# ESPRIMO X913 / X913-T FUTRO X913 / X913-T

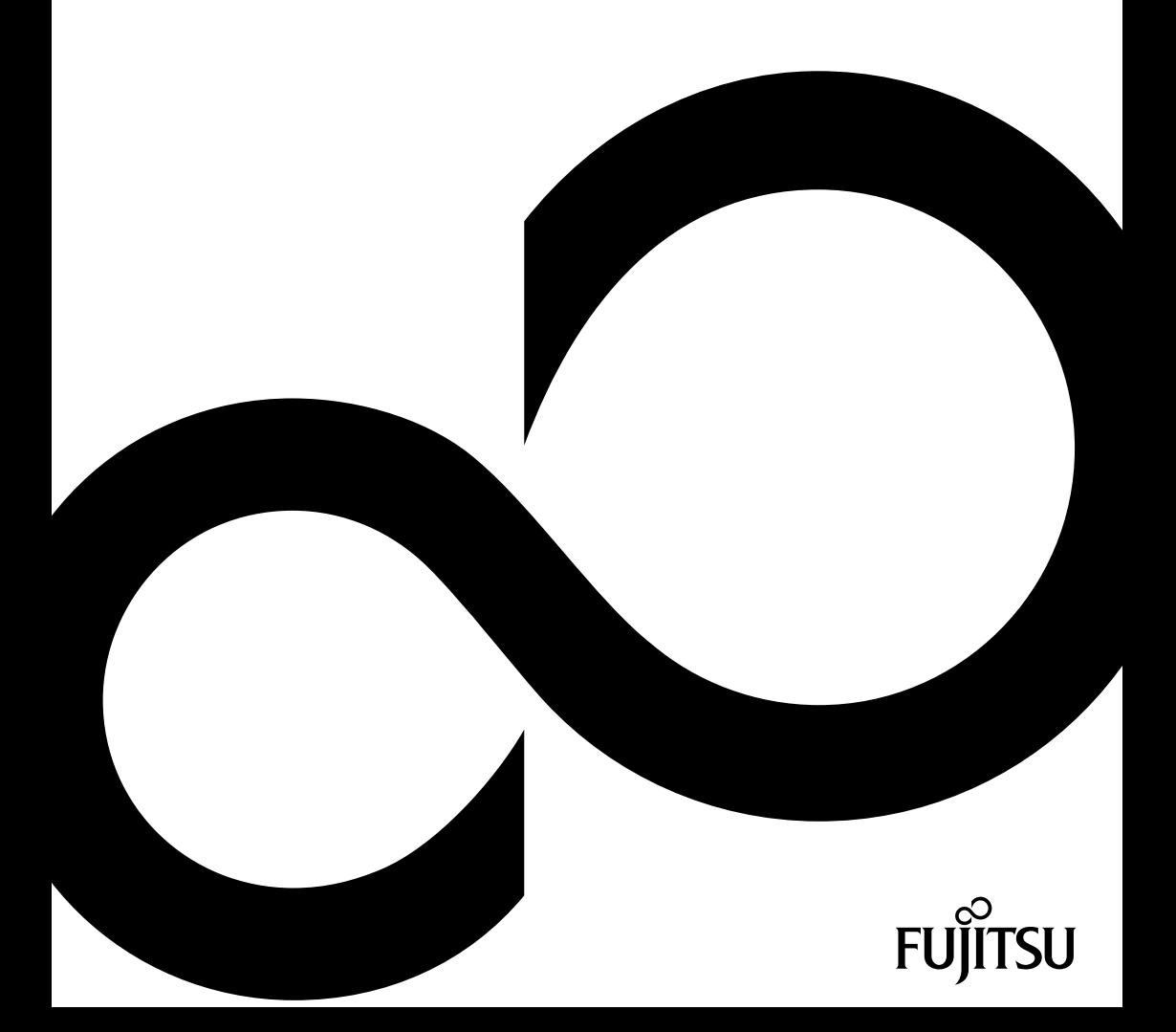

# Congratulations on your purchase of an innovative product from Fujitsu.

The latest information about our products, tips, updates etc. can be found on the Internet at: ["http://www.fujitsu.com/fts/"](http://www.fujitsu.com/fts/)

For automatic driver updates, go to: ["http://support.ts.fujitsu.com/download"](http://support.ts.fujitsu.com/download)

Should you have any technical questions, please contact:

- our Hotline/Service Desk (see the Service Desk list or visit: ["http://support.ts.fujitsu.com/contact/servicedesk"](http://support.ts.fujitsu.com/contact/servicedesk ))
- Your sales partner
- Your sales office

We hope you enjoy working with your new Fujitsu system!

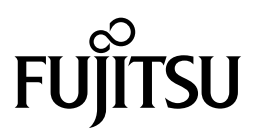

**Published by**

Fujitsu Technology Solutions GmbH Mies-van-der-Rohe-Straße 8 (Mies-van-der-Rohe Street No. 8) 80807 Munich, Germany

**Contact** <http://www.fujitsu.com/fts/>

#### **Copyright**

© Fujitsu Technology Solutions GmbH 2012. All rights reserved.

#### **Publication Date**

10/2012

Order No.: A26361-K1065-Z320-1-7619, edition 1

# **ESPRIMO X913 / X913-T FUTRO X913 / X913-T**

Operating Manual

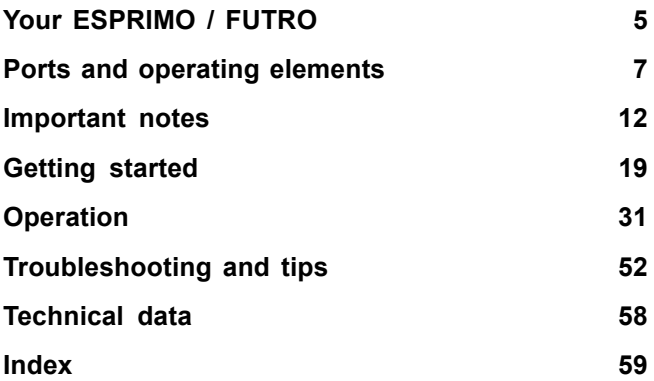

#### **Remarks**

Information on the product description meets the design specifications of Fujitsu and is provided for comparison purposes. Several factors may cause the actual results to differ. Technical data is subject to change without prior notification. Fujitsu rejects any responsibility with regard to technical or editorial mistakes or omissions.

#### **Trademarks**

Fujitsu and the Fujitsu logo are registered trademarks of Fujitsu Limited or its subsidiaries in the United States and other countries.

Microsoft and Windows are trademarks or registered trademarks of the Microsoft Corporation in the United States and/or other countries.

VESA, DDC and DPMS are registered trademarks of Video Electronics Standards Association.

All other trademarks specified here are the property of their respective owners.

#### **Copyright**

No part of this publication may be copied, reproduced or translated without the prior written consent of Fujitsu.

No part of this publication may be saved or transferred by any electronic means without the written approval of Fujitsu.

# **Contents**

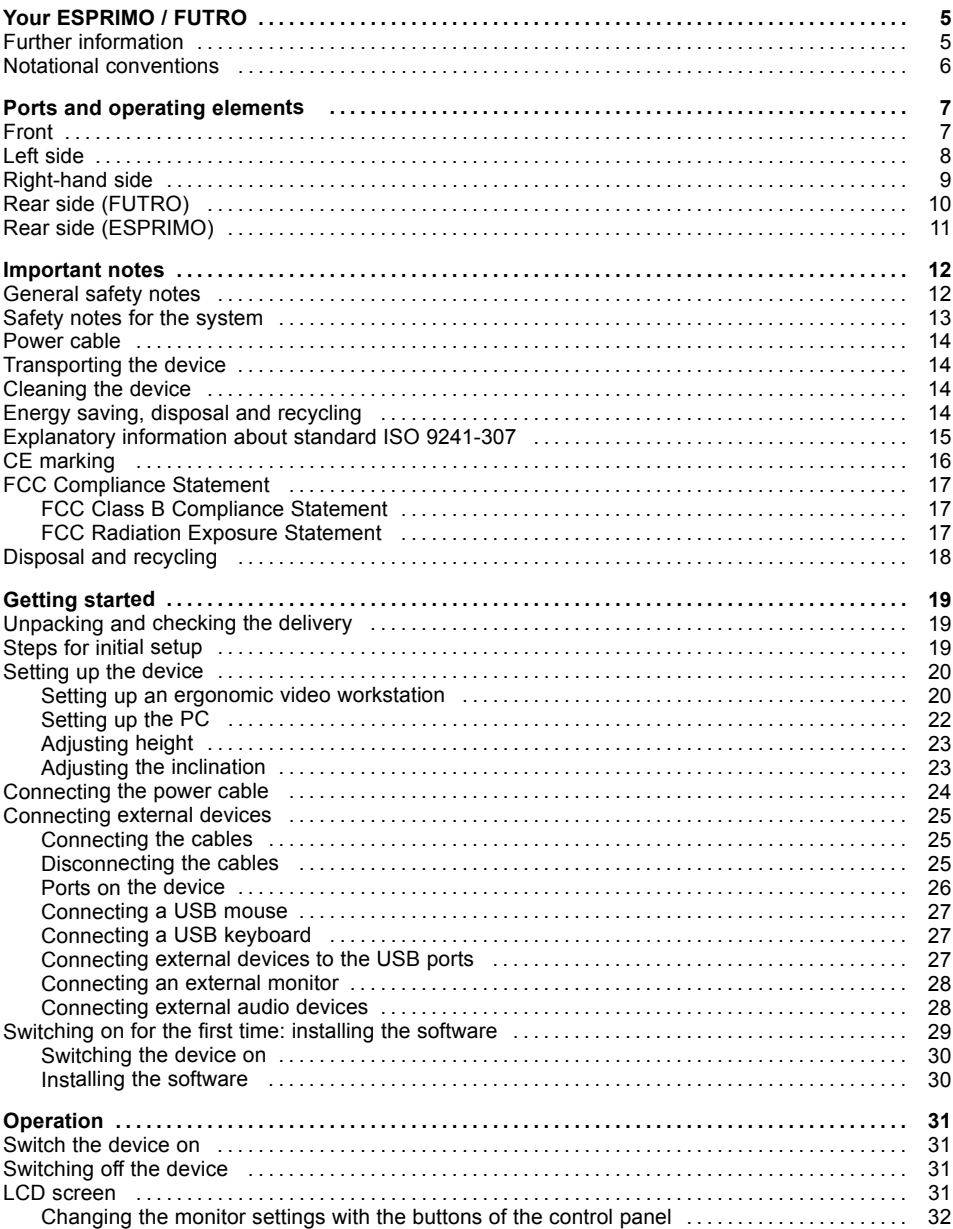

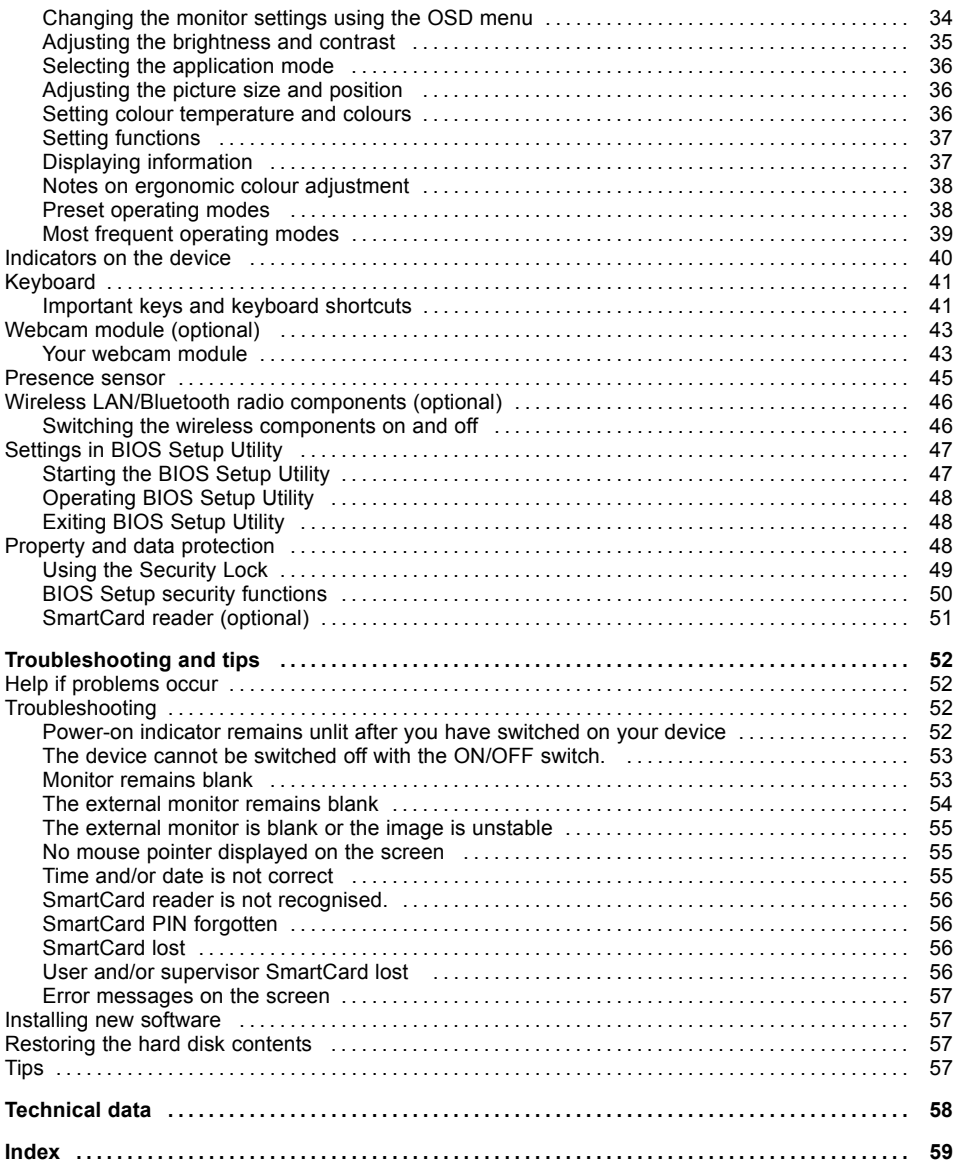

# <span id="page-8-0"></span>**Your ESPRIMO / FUTRO**

... is available with various configuration levels which differ in terms of hardware and software equipment.

This manual tells you how to start using your device and how to operate it in daily use. This manual applies for all configuration levels. Depending on the chosen configuration level, some of the hardware components described may not be available on your PC. Please also read the notes about your operating system.

Depending on the selected configuration, the operating system is preinstalled on your hard disk.

Further information on this device is provided:

- in the "Quick Start Guide" poster
- in the "Safety/regulations" manual
- in the "Warranty" manual
- in the operating manual for the monitor
- in the manual for the mainboard
- in your operating system documentation
- in the information files (e.g. *\*.PDF, \*.HTML, \*.DOC, \*.CHM, \*.TXT, \*.HLP*)

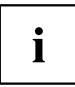

Some of the manuals listed can be found in electronic form on the "Drivers & Utilities" DVD.

You can access and view the required information using the *Acrobat Reader* program, which is also included on the DVD. You can of course also print out a copy of the manual if you prefer.

# **Further information**

For ergonomic reasons, we recommend a screen resolution of 1920 x 1080 pixels.

Because of the technology used (active matrix) an LCD monitor provides a totally flicker-free picture even with a refresh rate of 60 Hz.

# <span id="page-9-0"></span>**Notational conventions**

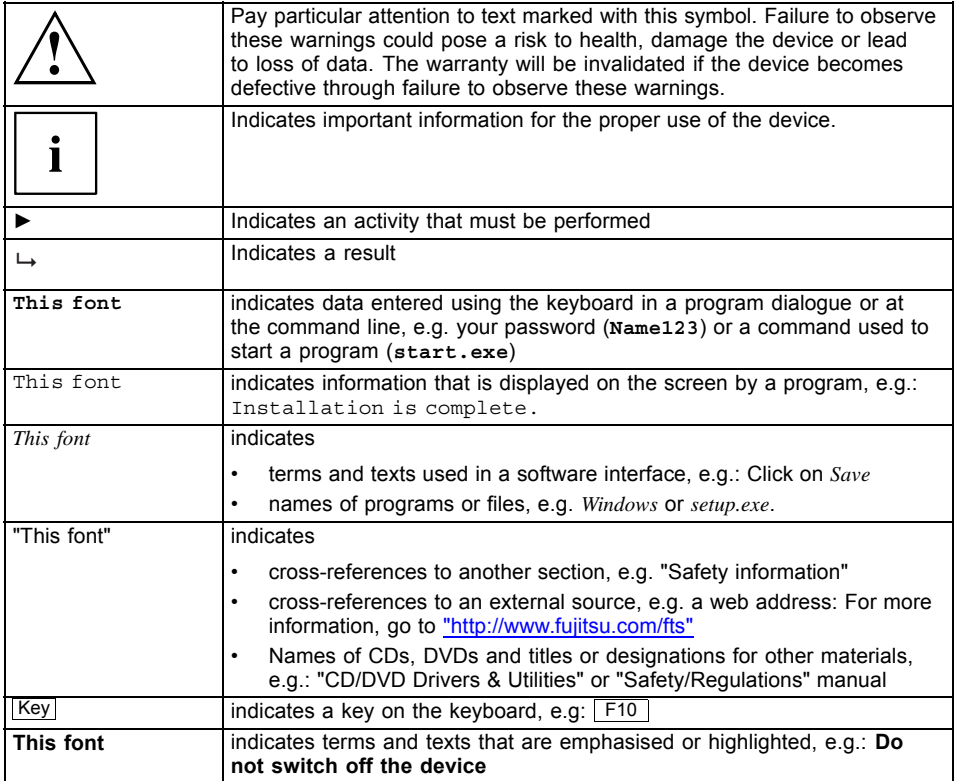

# <span id="page-10-0"></span>**Ports and operating elements**

This chapter presents the individual hardware components of your device. This will provide you with an overview of the ports and operating elements on the device. Please familiarise yourself with these components before starting to work with your device.

# **Front**

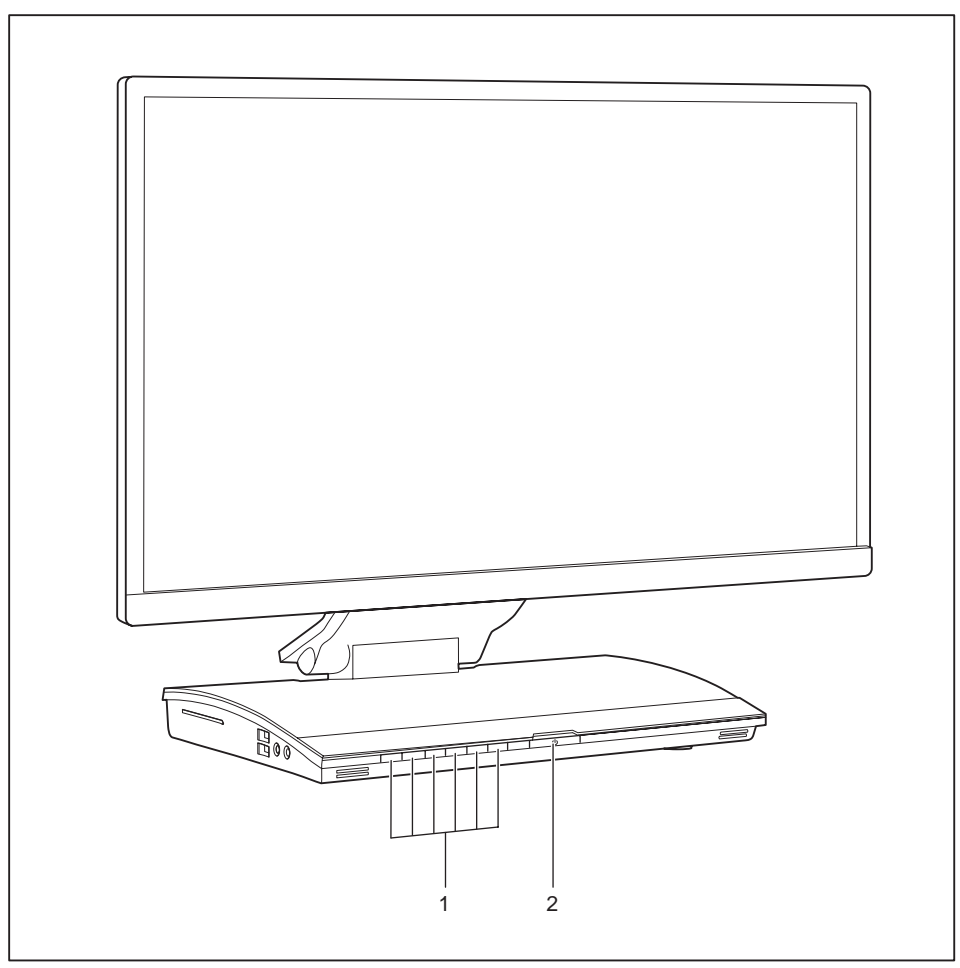

1 = Buttons for the OSD menu (On-Screen-display)

2 = ON/OFF switch

# <span id="page-11-0"></span>**Left side**

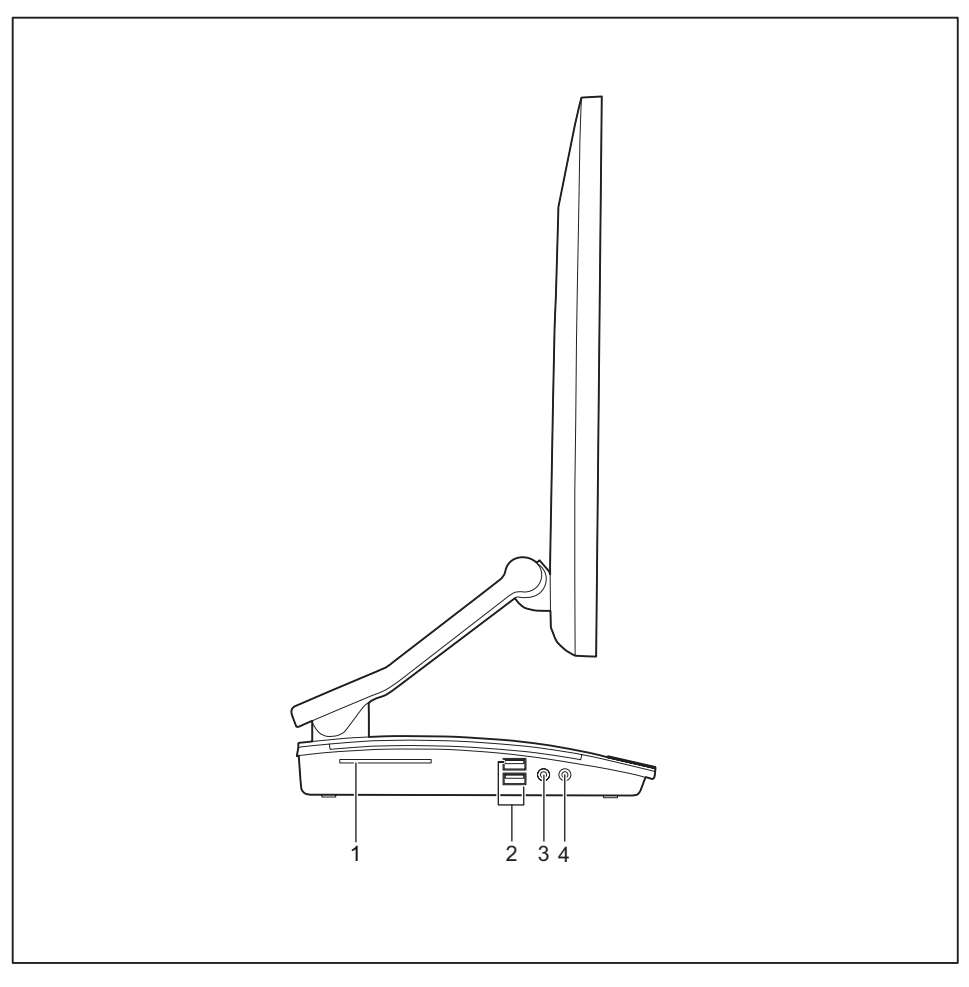

- 1 = SmartCard reader
- 2 = USB ports (ESPRIMO: USB 3.0, FUTRO: USB 2.0)
- 3 = Microphone port
- 4 = Headphones port

# <span id="page-12-0"></span>**Right-hand side**

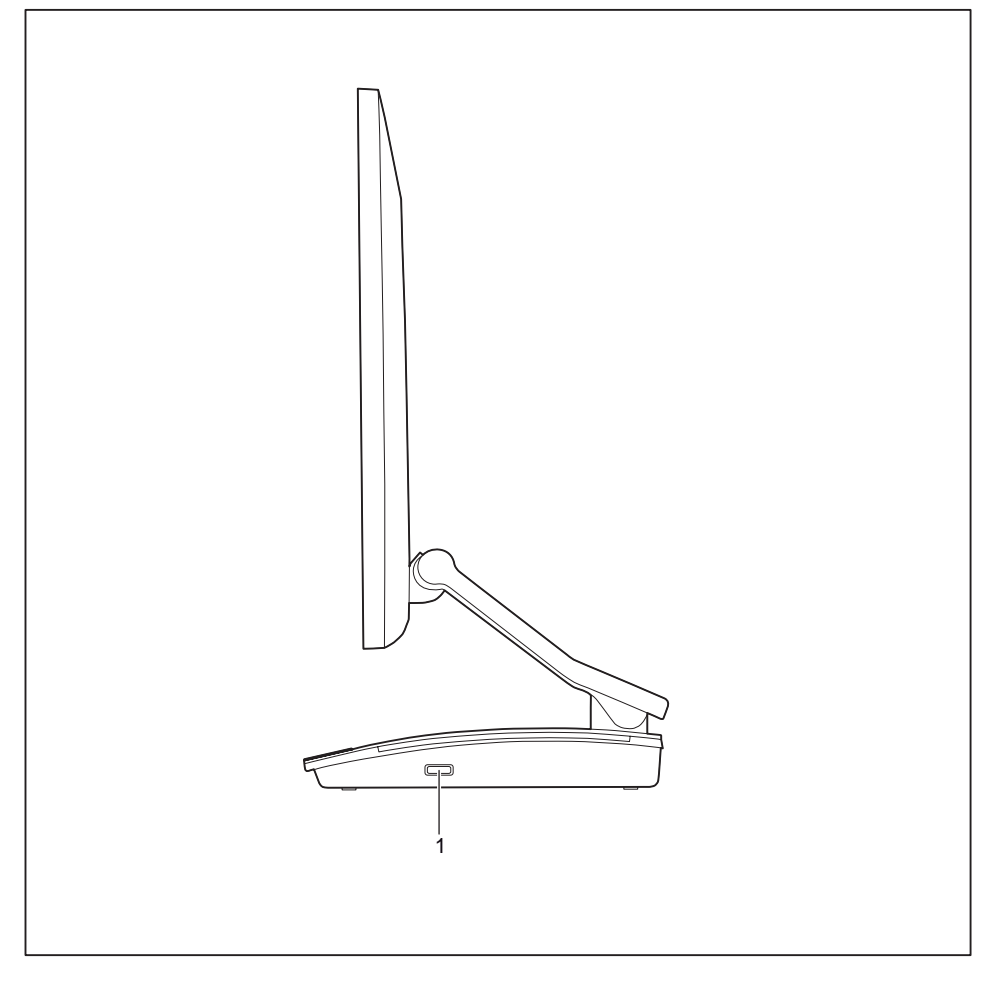

1 = Security Lock device / BIOS Recovery button

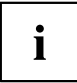

The internal BIOS Recovery button can be actuated through the Kensington slot and protected against misuse by securing the Kensington lock.

# <span id="page-13-0"></span>**Rear side (FUTRO)**

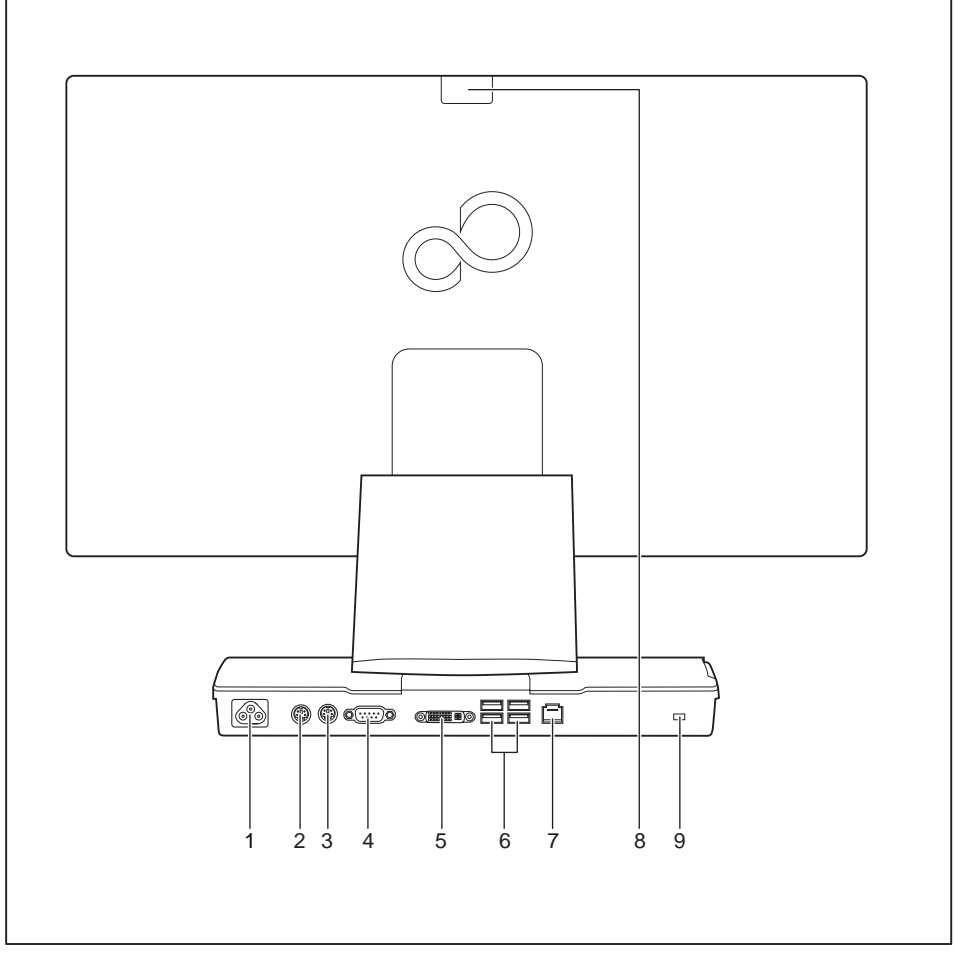

- $1 = Power connection (AC IN)$
- 2 = PS/2 mouse port
- 3 = PS/2 keyboard port
- 4 = Serial port
- 5 = DVI-I monitor port
- $6 =$  USB ports (USB 2.0)
- $7 = LAN$  port
- 8 = Webcam slot device
- 9 = Security Lock device

# <span id="page-14-0"></span>**Rear side (ESPRIMO)**

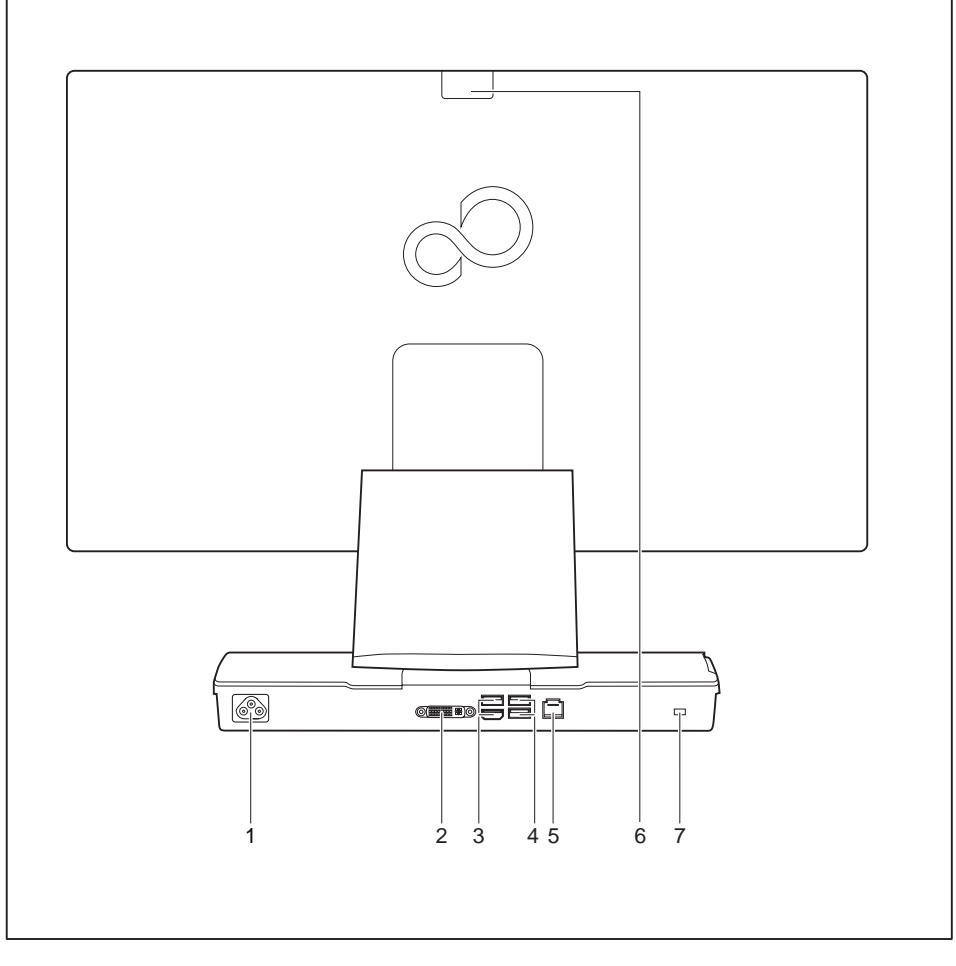

- 1 = Power connection (AC IN)
- 2 = DVI-I monitor port
- 3 = USB ports (USB 3.0)
- 4 = USB ports (USB 2.0)
- $5 = LAN$  port
- $6 =$  Webcam slot device
- 7 = Security Lock device

# <span id="page-15-0"></span>**Important notes**

In this chapter you will find information regarding safety which it is essential to take note of when working with your device.

## **General safety notes**

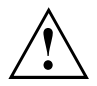

Please note the information provided in the "Safety/regulations" manual and in the following safety notes.

When installing and operating the device, please observe the notes on environmental conditions in Chapter ["Technical](#page-61-0) data", Page [58](#page-61-0) as well as the instructions in Chapter "Getting [started",](#page-22-0) Page [19](#page-22-0).

When setting up the device, make sure there is clearance all around it so that the casing receives enough ventilation. In order to avoid overheating, do not cover the ventilation areas of the monitor or the device.

You must only operate the device if the rated voltage used by the device is set to the local mains voltage.

You must remove the power plug from the power socket so that the mains voltage is completely disconnected.

Caution, components in the system can get very hot.

The activities described in these instructions must always be performed with the greatest care.

Repairs to the device must only be performed by qualified technicians. Incorrect repairs could put the user at great risk or cause serious damage to the equipment (electric shock, risk of fire).

## <span id="page-16-0"></span>**Safety notes for the system**

This device complies with the relevant safety regulations for data processing equipment, including electronic office machines for use in an office environment. If you have any questions about whether the device can be used in the intended environment, please contact your sales office or our Service Desk.

- The display surface of the device is sensitive to pressure and scratches. You should therefore be careful with the display surface in order to avoid lasting damage (scratches).
- If the device is brought into the installation site from a cold environment, condensation can form. Before operating the device, wait until it is absolutely dry and has reached approximately the same temperature as the installation site.
- When installing and operating the device, please observe the notes on ambient conditions in ["Technical](#page-61-0) data", Page [58](#page-61-0) and the instructions in ["Setting](#page-23-0) up an ergonomic video [workstation",](#page-23-0) Page [20](#page-23-0).
- To ensure sufficient ventilation, the air inlet and outlet openings of the device must be kept clear.
- The device automatically sets itself to the correct voltage within the range from 100 V to 240 V. Make sure that the local mains voltage is neither higher nor lower than this range.
- Ensure that the power socket on the device and the mains outlet are freely accessible.
- The ON/OFF switch does not disconnect the monitor from the mains voltage. To disconnect fully from the mains supply, disconnect the power plug from the socket.
- The device is equipped with a power cable that complies with safety standards.
- Use the supplied power cable only.
- Lay the cables in such a way that they do not create a hazard (danger of tripping) and cannot be damaged. When connecting the device, observe the relevant notes in chapter ["Connecting](#page-28-0) external devices", Page [25.](#page-28-0)
- No data transfer cables should be connected or disconnected during a thunderstorm.
- Make sure that no objects (e.g. jewellery chains, paper clips, etc.) or liquids get inside the device (danger of electric shock, short circuit).
- The device is not waterproof! Never immerse the device in water and protect it from spray water (rain, sea water).
- In an emergency (e.g. damaged casing, operation controls or cables, penetration of liquids or foreign matter), switch off the device, disconnect the power plug and contact your sales outlet or our Service Desk.
- Repairs to the device must only be performed by qualified technicians. Unauthorised opening and incorrect repair may greatly endanger the user (electric shock, fire risk).
- Only use the screen resolution settings and refresh rates specified in Chapter ["Technical](#page-61-0) data", Page [58](#page-61-0). Otherwise you may damage the device. If you are in any doubt, contact your sales outlet or our Help Desk.
- Use a screen saver with moving images and activate the power management for your monitor to prevent still images from "burning in".
- We recommend that you place your device on a durable, non-slip surface. In view of the many different finishes and varnishes used on furniture, it is possible that the feet of the device may mark the surface they stand on.

# <span id="page-17-0"></span>**Power cable**

Use the supplied power cable only.

Use the following guidelines if it is necessary to replace the original cable set.

- The female/male receptacles of the cord set must meet IFC60320/CFF-22 requirements.
- The cable has to be HAR-certified or VDE-certified. The mark HAR or VDE will appear on the outer sheath.
- For devices which are mounted on a desk or table, type SVT or SJT cable sets may be used. For devices which sit on the floor, only SJT type cable sets may be used.
- The cable set must be selected according to the rated current for your device.
- If necessary, replace the original power cable with a regular grounded 3-core mains lead.

# **Transporting the device**

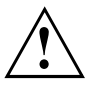

Transport all parts separately in their original packaging or in a packaging which protects them from knocks and jolts, to the new site.

Do not unpack them until all transportation manoeuvres are completed.

If the device is brought from a cold environment into the room where it will be used, condensation may occur. To avoid damaging the device, wait until it has reached room temperature and is absolutely dry before initial startup.

## **Cleaning the device**

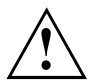

Turn off all power and equipment switches and disconnect the power plug from the mains outlet.

Do not clean any interior parts yourself, leave this job to a service technician.

Do not use any cleaning agents that contain abrasives or may corrode plastic (alcohol, thinner or acetone).

Never clean the device with water! Water entering into the device could present a serious risk to users (e.g. electric shock).

Ensure that no liquid enters the system.

The surface of the monitor is sensitive to pressure and scratches. Clean it only using a soft, slightly moistened cloth.

The surface can be cleaned with a dry cloth. If particularly dirty, use a cloth that has been moistened in mild domestic detergent and then carefully wrung out.

Use disinfectant wipes to clean the keyboard and the mouse.

# **Energy saving, disposal and recycling**

Further information can be found on the "Drivers & Utilities" DVD.

# <span id="page-18-0"></span>**Explanatory information about standard ISO 9241-307**

#### **Permanently unlit or lit pixels**

Today's production techniques cannot guarantee an absolutely fault-free screen display. Depending on the total number of pixels (resolution), there may be a few constantly lit or unlit pixels or subpixels.

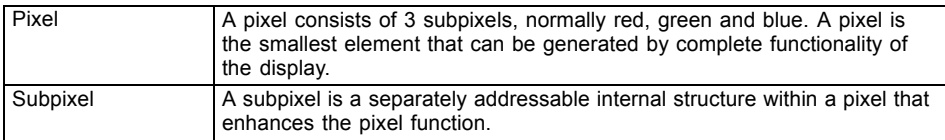

The maximum permitted number of faulty pixels is stipulated in the international standard ISO 9241-307. In accordance with standard ISO 9241-3, LCD displays by Fujitsu comply with Class II for low resolutions and Class I for resolutions of 1680 x 1050 (1764000 pixel) and higher.

#### **Examples**:

A flat-screen monitor with a resolution of  $1280 \times 1024$  has  $1280 \times 1024 = 1310720$  pixels. Each pixel consists of three subpixels (red, green and blue), so there are almost 3.9 million subpixels in total. According to ISO 9241-3 (Class II), a maximum of 3 lit and 3 unlit pixels plus 7 lit or 13 unlit subpixels, or a corresponding combination, may be faulty (1 lit subpixel counts as two unlit subpixels).

A flat-screen monitor with a resolution of 1920 x 1080 has 1920 x 1080 = 2073600 pixels. Each pixel consists of three subpixels (red, green and blue), so there are almost 6.2 million subpixels in total. According to ISO 9241-3 (Class I), a maximum of 2 lit and 2 unlit pixels plus 5 lit or 10 unlit subpixels, or a corresponding combination, may be faulty (1 lit subpixel counts as two unlit subpixels).

# <span id="page-19-0"></span>**CE marking**

The shipped version of this device complies with the requirements of European Union directives 2004/108/EC "Elektromagnetische Verträglichkeit", 2006/95/EC "Niederspannungsrichtlinie" and 2009/125/EC "Ökodesign Richtlinie".

#### **CE marking for devices with radio component**

This equipment complies with the requirements of Directive 1999/5/EC of the European Parliament and Commission from 9 March, 1999 governing Radio and Telecommunications Equipment and mutual recognition of conformity.

This equipment can be used in the following countries:

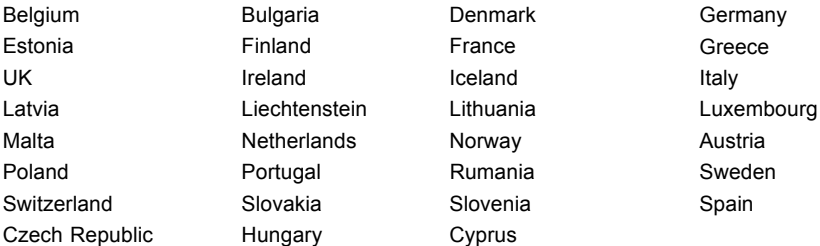

Contact the corresponding government office in the respective country for current information on possible operating restrictions. If your country is not included in the list, then please contact the corresponding supervisory authority as to whether the use of this product is permitted in your country.

# <span id="page-20-0"></span>**FCC Compliance Statement**

If the device complies with the FCC regulations, the FCC sign can be found on the type rating plate.

### **FCC Class B Compliance Statement**

#### **DOC (INDUSTRY CANADA) NOTICES**

**Notice to Users of Radios and Television :**

This class B digital apparatus complies with Canadian ICES-003.

The following statement applies to the products covered in this manual, unless otherwise specified herein. The statement for other products will appear in the accompanying documentation.

#### **NOTE:**

This equipment has been tested and found to comply with the limits for a "Class B" digital device, pursuant to Part 15 of the FCC rules and meets all requirements of the Canadian Interference-Causing Equipment Standard ICES-003 for digital apparatus. These limits are designed to provide reasonable protection against harmful interference in a residential installation. This equipment generates, uses and can radiate radio frequency energy and, if not installed and used in strict accordance with the instructions, may cause harmful interference to radio communications. However, there is no guarantee that interference will not occur in a particular installation. If this equipment does cause harmful interference to radio or television reception, which can be determined by turning the equipment off and on, the user is encouraged to try to correct the interference by one or more of the following measures:

- Reorient or relocate the receiving antenna.
- Increase the separation between equipment and the receiver.
- Connect the equipment into an outlet on a circuit different from that to which the receiver is connected.
- Consult the dealer or an experienced radio/TV technician for help.

Fujitsu not responsible for any radio or television interference caused by unauthorized modifications of this equipment or the substitution or attachment of connecting cables and equipment other than those specified by Fujitsu. The correction of interferences caused by such unauthorized modification, substitution or attachment will be the responsibility of the user.

The use of shielded I/O cables is required when connecting this equipment to any and all optional peripheral or host devices. Failure to do so may violate FCC and ICES rules.

#### **FCC Radiation Exposure Statement**

This equipment complies with FCC radiation exposure limits set forth for an uncontrolled environment.

The transmitters in this device must not be co-located or operated in conjunction with any other antenna or transmitter.

To prevent radio interference to the licensed service, this device is intended to be operated indoors and away from windows to provide maximum shielding. Equipment (or its transmit antenna) that is installed outdoors is subject to licensing.

Users are not authorized to modify this product. Any modifications invalidate the warranty.

This equipment may not be modified, altered, or changed in any way without signed written permission from Fujitsu. Unauthorized modification will void the equipment authorization from the FCC and Industry Canada and the warranty.

# <span id="page-21-0"></span>**Disposal and recycling**

This device has been manufactured as far as possible from materials which can be recycled or disposed of in such a way that the environment is not damaged. The device may be taken back after use to be reused or recycled, provided that it is returned in a condition that befits its intended use. Any components not reclaimed will be disposed of in an environmentally acceptable manner.

The device must be disposed of in accordance with the local regulations for disposal of special waste.

If you have any questions on disposal, please contact your local sales office or our Service Desk, or contact one of the following directly:

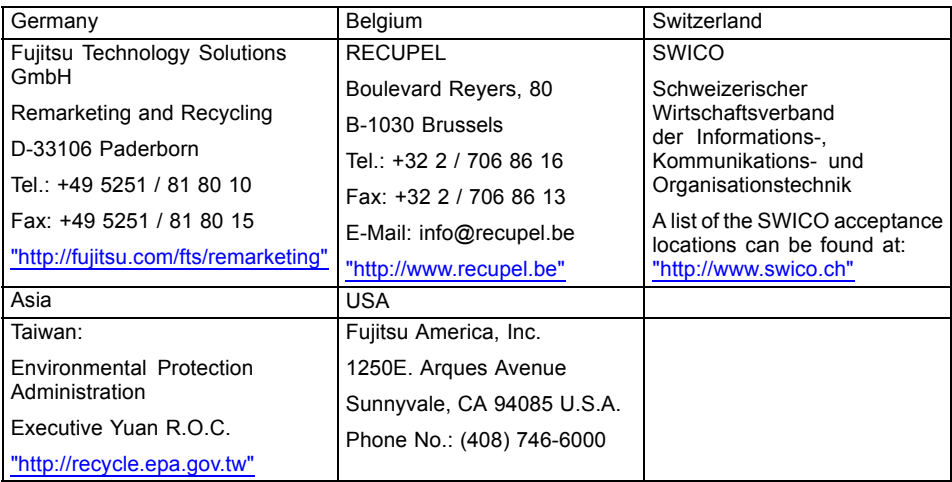

More information on this subject can be found on the Internet at ["http://fujitsu.com/fts/recycling".](http://fujitsu.com/fts/recycling)

# <span id="page-22-0"></span>**Getting started**

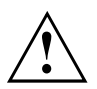

Please observe the safety information in the ["Important](#page-15-0) notes", Page [12](#page-15-0) chapter.

# **Unpacking and checking the delivery**

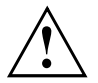

The display surface of the device is sensitive to pressure and scratches. Always hold the device by the casing!

It is recommended not to throw away the original packaging material! It may be required for reshipment at some later date.

The complete device package includes:

- one CD with software and documentation
- one Warranty Booklet
- one "Quick Start Guide"
- one "Safety" manual
- ► Unpack all the individual parts.
- ► Check the contents of the package for any visible damage caused during transport.
- ► Check whether the delivery conforms to the details in the delivery note.
- ► Should you discover that the delivery does not correspond to the delivery note, notify your local sales outlet immediately.

## **Steps for initial setup**

Only a few steps are necessary to put your new device into operation for the first time:

- Select a location for device and set up device
- Check the voltage at the mains outlet and connect the device to an electrical outlet
- Switch the device on

You will learn more about the individual steps in the following sections.

#### **External devices**

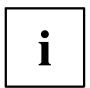

If you have received other external devices in addition to your own device (e.g. a printer), do not connect these until after the initial installation. The following sections describe how to connect these external devices.

## <span id="page-23-0"></span>**Setting up the device**

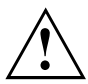

When installing your device, please read the recommendations and safety notes in the "Safety/regulations" manual.

We recommend that you place your device on a surface which is not slippery. In view of the many different finishes and varnishes used on furniture, it is possible that the rubber feet will mark the surface they stand on.

Depending on the location of your device, troublesome vibrations and noises may occur. To prevent this, a distance of at least 10 mm should be maintained from other devices on casing sides without ventilation surfaces.

In order to avoid overheating, do not cover the ventilation areas of the monitor or the device.

A minimum distance of 200 mm from the device must be observed for ventilation areas.

Do not expose the device to extreme ambient conditions (see ["Technical](#page-61-0) data", Page [58](#page-61-0), section "Ambient conditions"). Protect the device against dust, humidity and heat.

#### **Setting up an ergonomic video workstation**

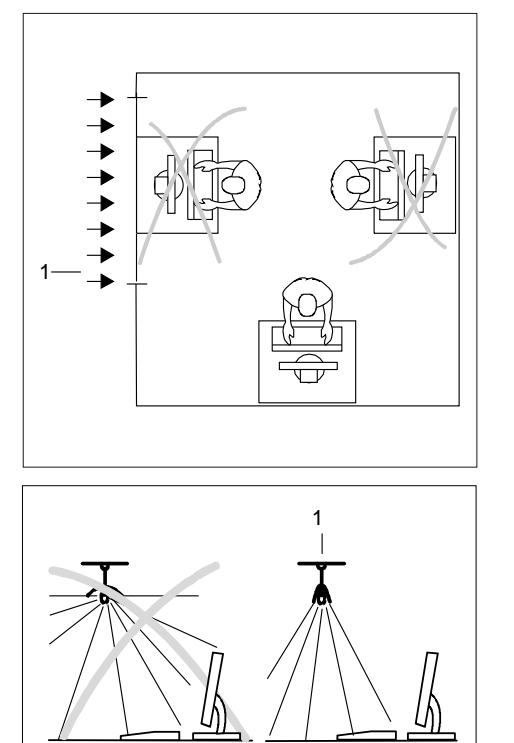

► Do not position the video workstation opposite a window (1).

► Position the system outside the reach of a light source (1).

► Position the keyboard where it is easiest to reach (1).

1

1

 $0^{\circ}$ 

െ്റ∘

 $\overline{2}$ 

50 cm

 $\overline{1}$ 

 $30^{\circ}$ 

 $30^{\circ}$ 

 $\overline{2}$ 

► Position the system so that the eye distance to the screen (1) is around 50 cm.

► Position the device for optimum viewing (1). The monitor should not extend beyond the acceptable viewing range (2).

## <span id="page-25-0"></span>**Setting up the PC**

 $\mathbf{i}$ 

After unpacking the monitor, it will still be in transport position. The monitor is set to the lowest possible position.

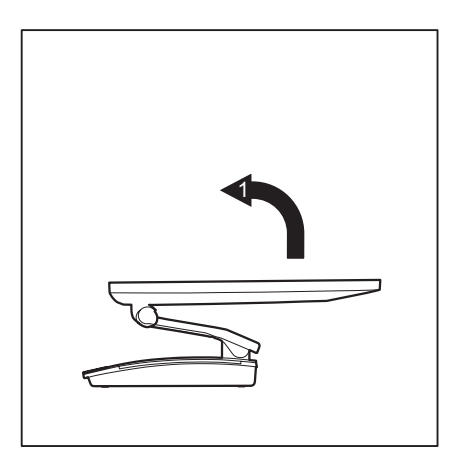

- ► Place the monitor on a desk.
- ► Hold the monitor with both hands on the left and right edges and pull it into working position in the direction of the arrow (1).

## <span id="page-26-0"></span>**Adjusting height**

i

The display is equipped with a synchronized hinge arm. This makes it possible to retain the set monitor tilt for all height settings.

The height of the monitor can be adjusted by approximately 70 mm.

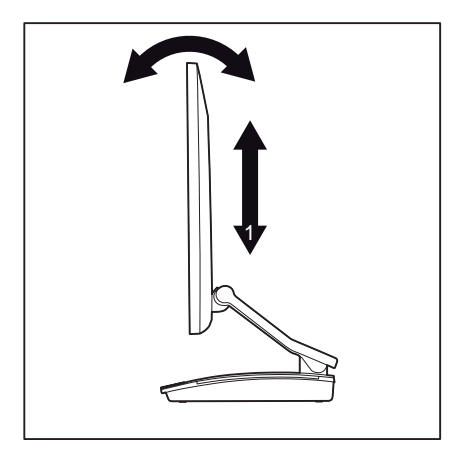

► Hold the monitor with both hands on the right and left edge of the casing and move it up or down (1).

### **Adjusting the inclination**

The inclination of the monitor can be adjusted by 0° (forwards) and +25° (backwards) from its vertical position.

► Hold the monitor with both hands on the left and right sides of the casing and move it to the desired angle.

## <span id="page-27-0"></span>**Connecting the power cable**

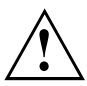

Observe the safety notes in the enclosed "Safety/Regulations" manual.

The supplied power cable conforms to the requirements of the country in which you purchased your device. Make sure that the power cable is approved for use in the country in which you intend to use it.

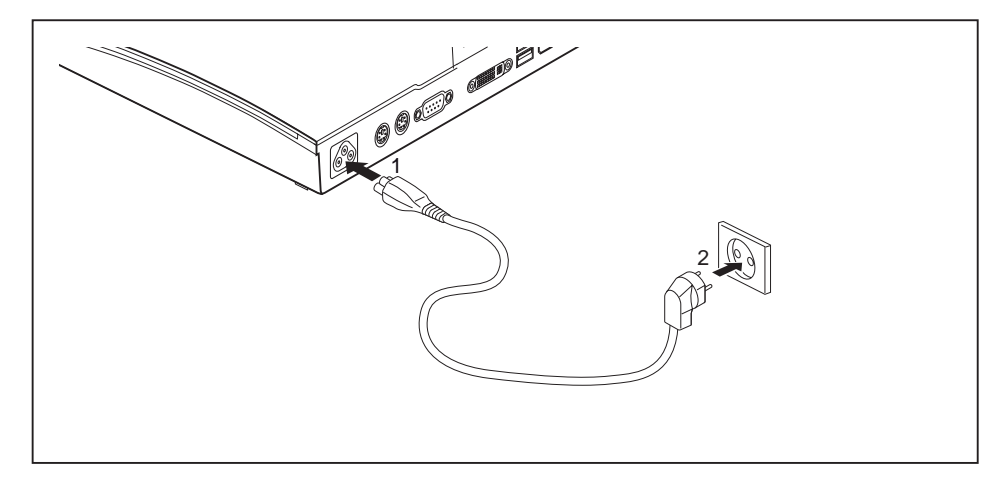

- ► Connect the power cable (1) to the power connection (AC IN) of the device.
- ► Plug the mains cable (2) into a mains outlet.

# <span id="page-28-0"></span>**Connecting external devices**

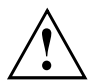

Read the documentation on the external device before connecting it.

With the exception of USB devices, always remove all power plugs before connecting external devices!

Do not connect or disconnect cables during a thunderstorm.

Always take hold of the actual plug. Never unplug a cable by pulling the cable itself.

Connect and disconnect the cables in the order described below.

### **Connecting the cables**

- ► Switch off all affected devices.
- ► Remove all power plugs from the grounded mains outlets.
- ► Connect all the cables to the device and the external devices. Please make sure that you always observe the safety notes provided in ["Important](#page-15-0) notes", Page [12.](#page-15-0)
- ► Plug all data communication cables into the appropriate sockets.
- ► Plug all power cables into the grounded mains outlets.

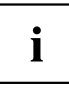

USB devices are hot-pluggable. This means you can connect and disconnect USB cables while your device is switched on.

Additional information can be found in ["Connecting](#page-30-0) external devices to the USB [ports",](#page-30-0) Page [27](#page-30-0) and in the documentation for the USB devices.

### **Disconnecting the cables**

- ► Turn off all power and equipment switches.
- ► Remove all power plugs from the grounded mains outlets.
- ► Unplug all data communication cables from the appropriate sockets.
- ► Disconnect all of the cables from the device and from the external devices.

## <span id="page-29-0"></span>**Ports on the device**

The ports are located on the front and rear side of the device. The ports available on your device depend on the configuration level you have selected. The standard ports are marked with the symbols shown below (or similar). Detailed information on the location of the ports is provided in the manual for the mainboard.

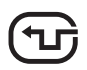

DVI-I monitor port, white

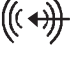

Audio input (Line in)

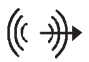

Audio output (Line Out), light green

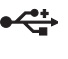

USB 3.0 - Universal Serial Bus, blue (device-dependent)

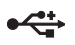

USB 2.0 - Universal Serial Bus, black

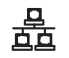

LAN port

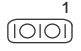

1 Serial port (device-dependent)

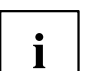

Some of the connected devices require special software (e.g. drivers) (refer to the documentation for the connected device and operating system).

## <span id="page-30-0"></span>**Connecting a USB mouse**

► Connect the USB mouse to one of the USB ports on the device.

## **Connecting a USB keyboard**

Only use the keyboard cable supplied with the keyboard (not within the delivery scope of the device).

- ► Plug the rectangular connector of the keyboard cable into the rectangular socket on the underside or on the rear of the keyboard.
- ► Insert the flat rectangular USB plug of the keyboard cable into a USB port of the device.

## **Connecting external devices to the USB ports**

You can connect a wide range of external devices to the USB ports (e.g. printer, scanner, modem or keyboard).

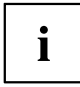

USB devices are hot-pluggable. This means you can connect and disconnect USB cables while your device is switched on.

Additional information can be found in the documentation for the USB devices.

- Connect the data cable to the external device.
- ► Connect the data cable to one of the USB ports on your device.

#### **Device drivers**

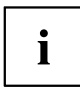

The external USB devices you connect to the USB ports usually require no driver of their own, as the required software is already included in the operating system. However, if the external USB device requires its own software, please install it from the data carrier provided with the USB device.

To ensure the USB transmission capacity, the cable from the external USB device to the USB port of your device must not be longer than 3 m.

### <span id="page-31-0"></span>**Connecting an external monitor**

It is possible to connect a digital monitor to the DVI monitor port. Screen output is limited to a maximum of two monitors at any one time (see ["Important](#page-44-0) keys and keyboard [shortcuts",](#page-44-0) Page [41,](#page-44-0) section "Toggle screen output").

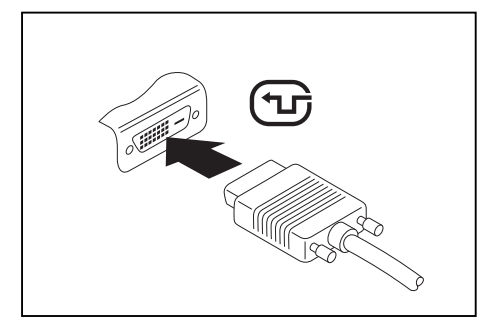

Digital DVI monitor port

- ► Switch off the system.
- ► Plug the data cable of the external monitor into the monitor port.
- ► First switch on the external monitor and then the system.

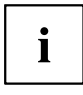

You can also switch back and forth between the external monitor and the LCD monitor of the system, see chapter "Important keys and keyboard [shortcuts",](#page-44-0) Page [41](#page-44-0).

You can display the same picture on the external monitor and the system's LCD monitor simultaneously.

## **Connecting external audio devices**

#### **Microphone port/Line In**

The microphone port/Line In allows you to connect an external microphone, a MiniDisc player, MP3 player, CD player or a tape deck to your system.

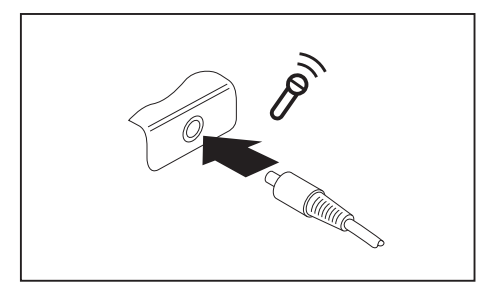

- ► Connect the audio cable to the external device.
- ► Connect the audio cable to the microphone port/Line In of the system.

#### <span id="page-32-0"></span>**Headphone port**

You can connect headphones or external loudspeakers to your system via the headphone port.

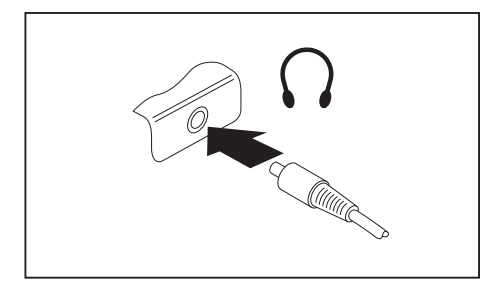

- ► Connect the audio cable to the external device.
- ► Connect the audio cable to the headphones port of the system.
- $\rightarrow$  The internal loudspeakers are disabled.

If you purchase a cable from a retailer, please note the following information:

The headphones port on your system is a "3.5 mm jack socket".

If you want to connect headphones or a speaker you will need a "3.5 mm jack plug".

# **Switching on for the f rst time: installing the software**

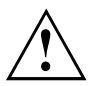

 $\mathbf i$ 

Once the installation has been started the device must not be switched off, unless the installation has been completed.

During installation, the device may only be rebooted when you are requested to do so!

The installation will otherwise not be carried out correctly and the contents of the hard disk must be completely restored.

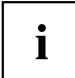

If the device is integrated into a network, the user and server details as well as the network protocol are required during the software installation.

Contact your network administrator if you have any questions about these settings.

When you switch on the device for the first time, the supplied software is installed and configured. Plan a reasonable amount of time for this, as this process must not be interrupted.

You may need the licence number for Windows during the installation. The licence number is located on a sticker on your device.

### <span id="page-33-0"></span>**Switching the device on**

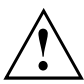

In order to avoid overheating, do not cover the ventilation areas on the monitor or the device.

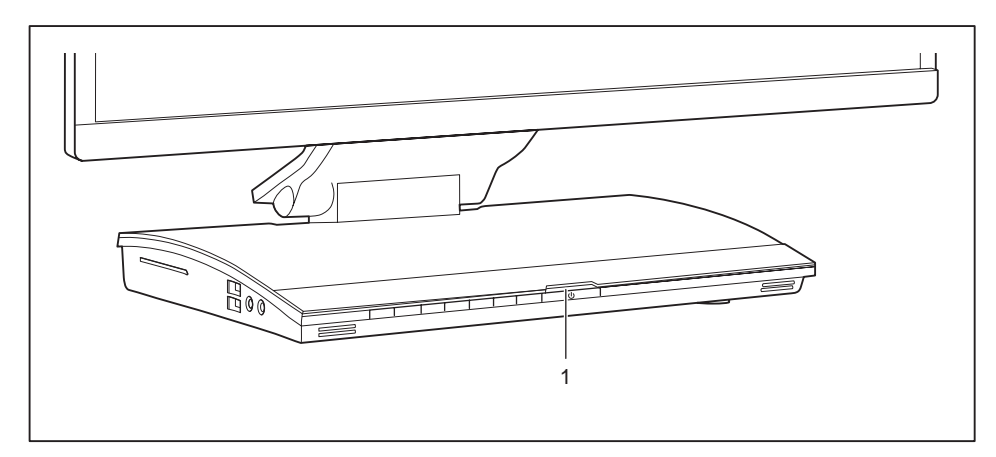

- ► Press the ON/OFF switch on the front of the device (1).
- $\rightarrow$  The operational display will light up and the machine will start.

#### **Installing the software**

- ► During installation, follow the on-screen instructions.
- ► If anything is unclear regarding the data you are asked to input, read the online Help in your operating system.

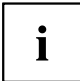

You will find more information on the system, as well as drivers, utilities and updates on the "Drivers & Utilities" DVD and on the Internet at ["http://www.fujitsu.com/fts/support"](http://www.fujitsu.com/fts/support).

# <span id="page-34-0"></span>**Operation**

## **Switch the device on**

- ► Press the ON/OFF switch on the front of the device.
- $\rightarrow$  The power indicator glows and the device is started.

# **Switching off the device**

- ► Shut down the operating system in a defined manner. In Windows: via the *Start* menu and the *Turn Off Computer* function.
- ► If the operating system does not automatically switch the device into energy-saving mode or switch it off, press the ON/OFF switch until the device switches off. Warning, this could lead to a loss of data!
- $\rightarrow$  If the device is switched off, the device consumes a minimum of energy.

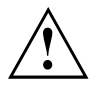

The ON/OFF switch does not disconnect the device from the mains voltage. To completely disconnect the mains voltage, remove the power plug from the power socket.

# **LCD screen**

High-quality TFT monitors are installed in systems from Fujitsu Technology Solutions GmbH. For technical reasons, TFT monitors are manufactured for a specific resolution. An optimal, clear picture can only be ensured with the correct resolution intended for the relevant TFT monitor. A screen resolution which differs from the specification can result in an unclear picture.

The screen resolution of the LCD monitor of your system is optimally set at the factory.

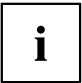

TFT monitors are operated with LED background lighting. The luminosity of the background lighting can decrease during the period of use of the system. However, you can set the brightness of your monitor individually.

## <span id="page-35-0"></span>**Changing the monitor settings with the buttons of the control panel**

Ť

The buttons of the control panel have two functions. When the OSD menu is active, the current meaning of the buttons is shown directly over the buttons on the edge of the screen (softkeys). With the OSD menu not activated, you can make the following settings directly:

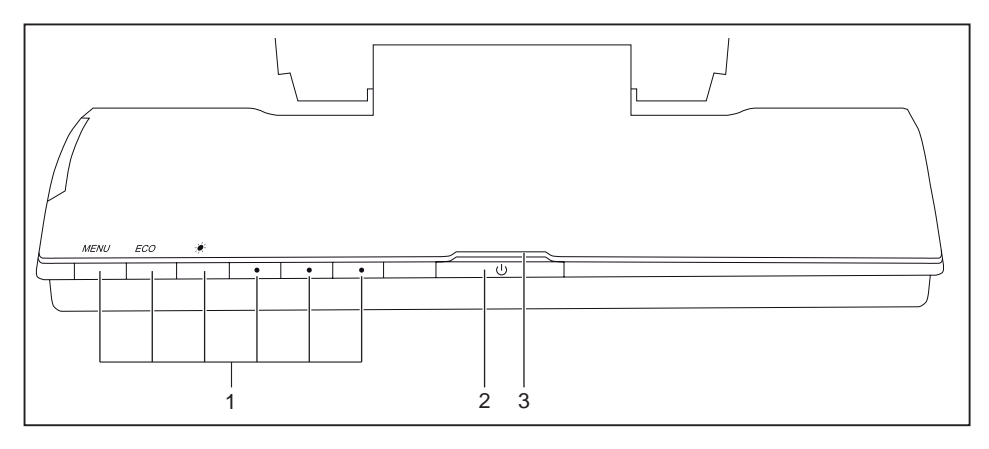

- 1 = Buttons for the OSD menu (On Screen Display) 3 = Power supply indicator
- 2 = ON/OFF switch

#### **Select OSD language**

After switching on for the first time, the language selection menu of the display is displayed:

- ► Press the  $\bullet$  (4th button from left) /  $\triangle$  button or the  $\bullet$  (5th button from left) /  $\nabla$  button, to select the desired language.
- ▶ Press the  $\overline{\text{MENU}}$  /  $\checkmark$  button to confirm.

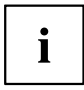

After selecting the OSD language for the first time, you can change it at any time in the OSD.

#### **Activating/deactivating ECO operating mode**

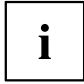

The power consumption of the device can be decreased by reducing the brightness of the picture.

- ► To activate or deactivate ECO operating mode, press the ECO button.
- The message *ECO Mode on* or *ECO Mode off* is displayed. If you press the  $\boxed{ECO}$  button, the brightness of the monitor is reduced to an energy saving status. After ending ECO mode, the previously set brightness is restored.

#### **Locking the OSD menu**

The OSD menu can be locked to prevent accidental or unauthorised changes to the monitor settings.

- ► Press the  $\boxed{ECO}$  and  $\bullet$  buttons (5th button from left) simultaneously for a few seconds.
- $\rightarrow$  The message *OSD locked / unlocked* is displayed.

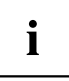

Please proceed in the same manner to release the locked OSD menu again.

i

## <span id="page-37-0"></span>**Changing the monitor settings using the OSD menu**

With the buttons on the control panel, you can call up and use the integrated OSD (On-Screen Display) menu.

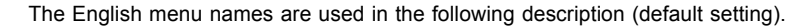

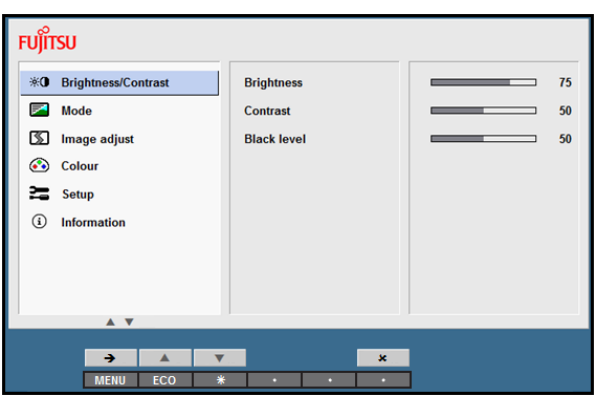

- ► Press the MENU button to activate the OSD menu.
- $\rightarrow$  The main menu appears, with icons for the setting functions. The first symbol, (*Brightness/Contrast*), is highlighted and the associated functions are visible in the right-hand menu field.
- ► To highlight another icon (e.g. *Image adjust*), press the  $\overline{ECO}$  /  $\triangle$  button or the  $\frac{1}{2}$  /  $\heartsuit$  button.
- $\triangleright$  Press the  $\sqrt{\text{MENU}}$  /  $\rightarrow$  button to select the highlighted icon.
- The *Image adjust* settings window is displayed.
- ► To exit the main menu, press the  $\bullet$  (6th button from left) /  $\times$  button.

<span id="page-38-0"></span>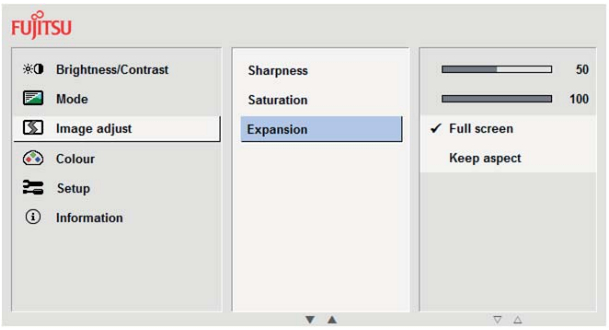

- ► To highlight a different function, press the  $\boxed{\mathsf{ECO}}$  /  $\triangle$  button or the  $\hat{\mathscr{F}}$  /  $\triangledown$  button.
- ► To change the setting, press the  $\bullet$  (4th button from left) / + button or the  $\bullet$  (5th button from left) / - button.
- ► To highlight a different function, press the  $\boxed{\mathsf{ECO}}$  /  $\triangle$  button or the  $\ddot{\mathcal{R}}$  /  $\triangledown$  button,
- ► to save the change, press the  $\boxed{\text{MENU}}$  /  $\checkmark$  button or the
	- $\bullet$  (6th button from left) /  $\bullet$  button to exit the function without change.

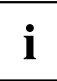

If you want to change other settings, select the corresponding function from the OSD main menu. All possible adjustments of the main menu are described in the following.

### **Adjusting the brightness and contrast**

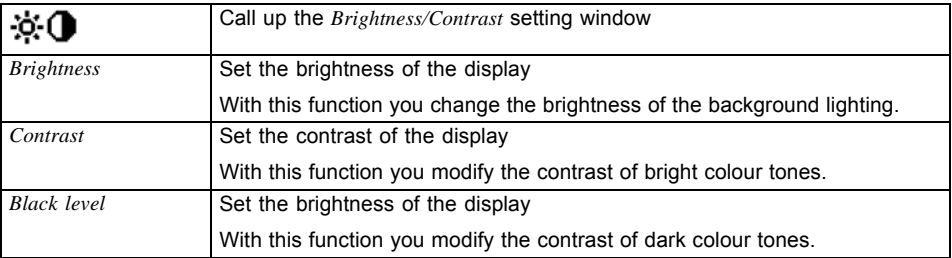

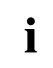

If the contrast is set too high, bright surfaces can no longer be distinguished from very bright surfaces. If the contrast is set too low, the maximum brightness will not be achieved.

## <span id="page-39-0"></span>**Selecting the application mode**

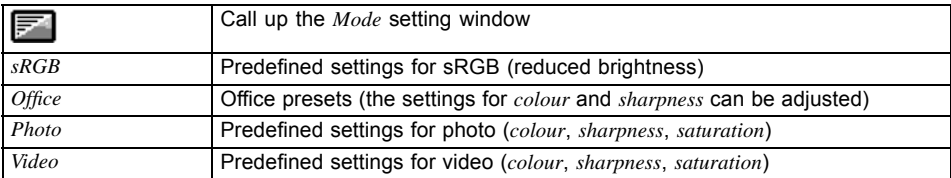

 $\mathbf{i}$ 

*ACR* = Dynamic contrast (on / off)

*OD* = Overdrive

## **Adjusting the picture size and position**

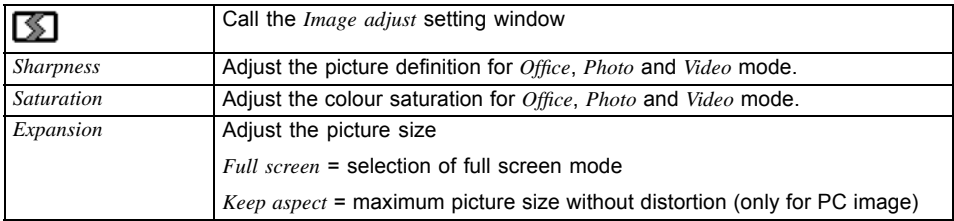

## **Setting colour temperature and colours**

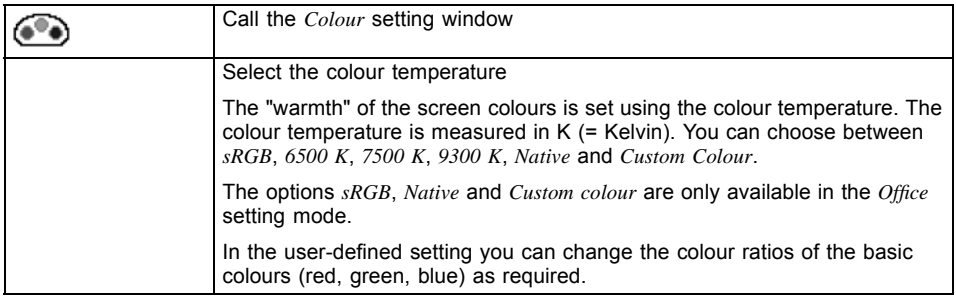

## <span id="page-40-0"></span>**Setting functions**

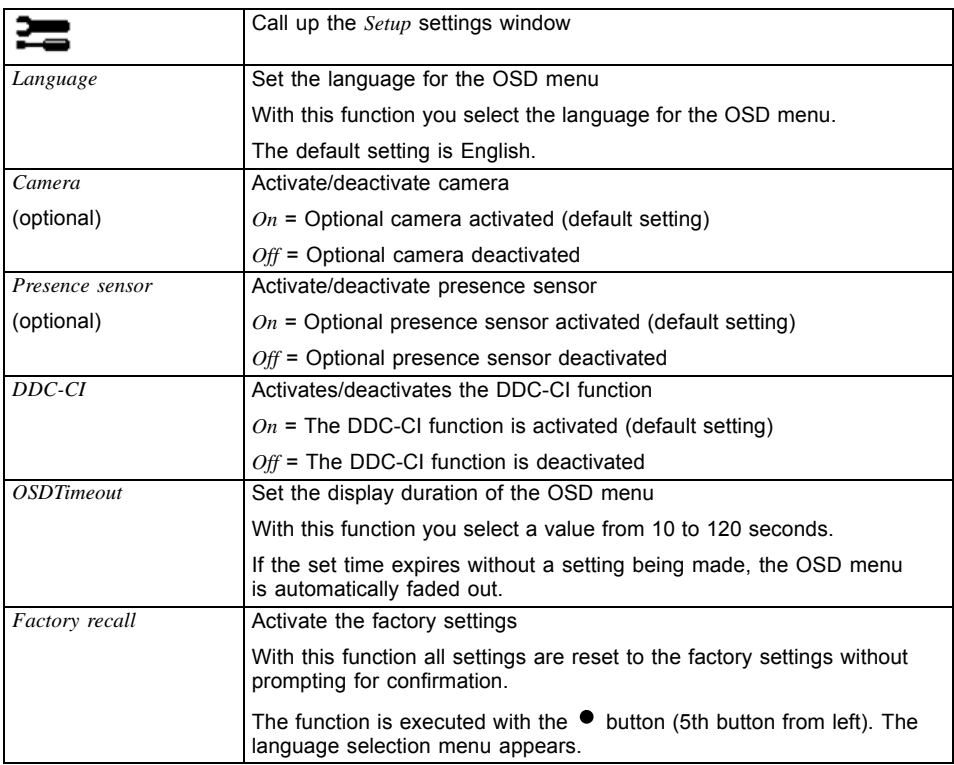

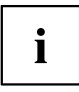

The settings functions for the camera and the presence sensor are only displayed if the optional camera module is installed.

## **Displaying information**

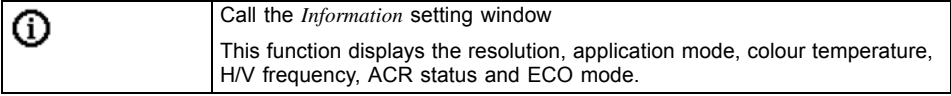

### <span id="page-41-0"></span>**Notes on ergonomic colour adjustment**

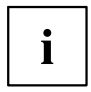

If you select colours for the monitor in your application programmes, take note of the information below.

The primary colours blue and red on a dark background do not produce the minimum required contrast of 3:1 and are therefore not suitable for continuous text and data entry.

When using several colours for characters and background and giving the primary colours full modulation, you can obtain very suitable colour combinations (see the following table):

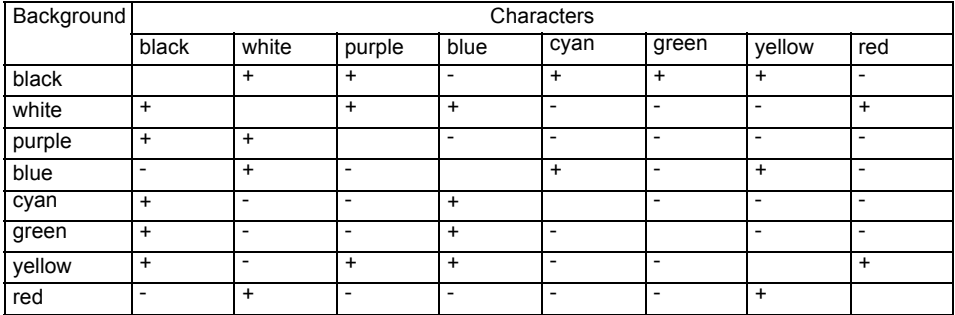

+ Colour combination very suitable

- Colour combination not suitable because colour hues are too close together, thin characters are not identifiable or rigorous focusing is demanded of the human eve.

#### **Preset operating modes**

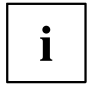

The picture position and size have been set to optimum values at the factory for the operating modes listed above.

For ergonomic reasons, a screen resolution of 1920 x 1080 pixels is recommended. Because of the technology used (active matrix), an LCD monitor provides a totally flicker-free picture, even with a refresh rate of 60 Hz.

# <span id="page-42-0"></span>**Most frequent operating modes**

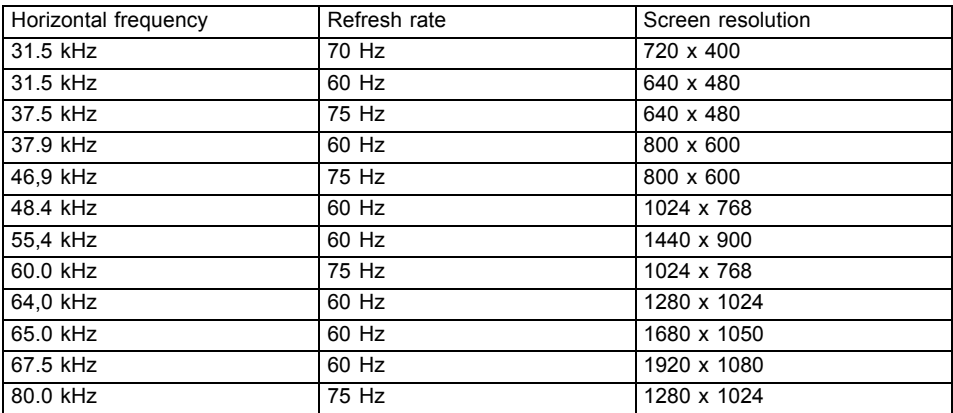

# <span id="page-43-0"></span>**Indicators on the device**

The indicators are on the front of the casing.

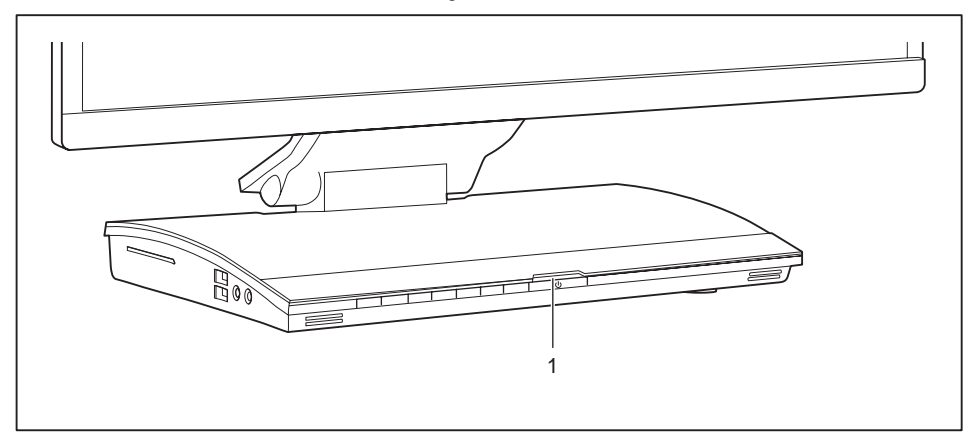

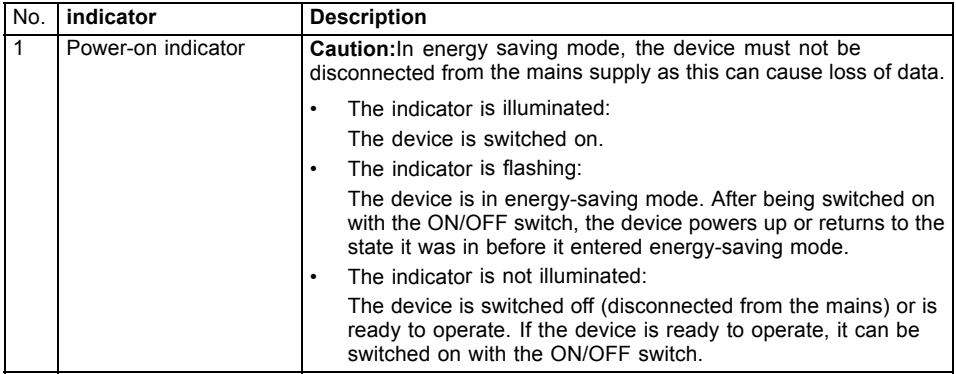

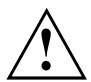

In energy-saving mode the device must not be disconnected from the mains supply, as data loss may occur.

# <span id="page-44-0"></span>**Keyboard**

 $\mathbf i$ 

The illustrated keyboard is an example and may differ from the model you use.

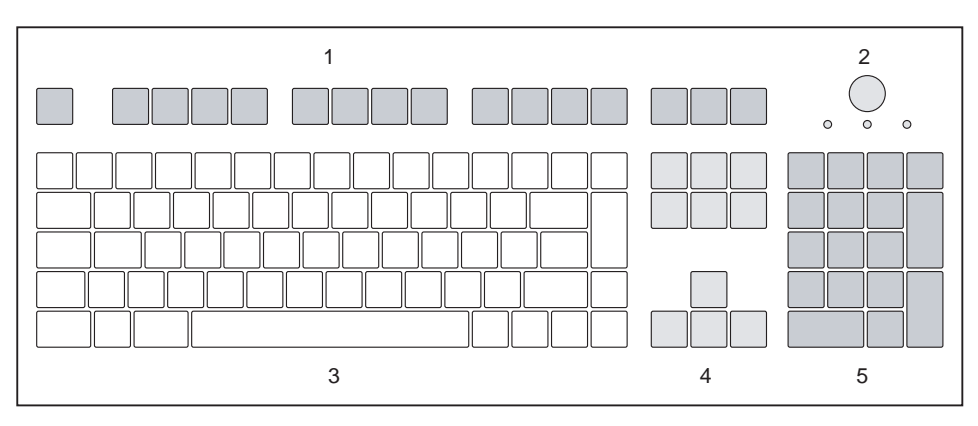

1 = Function keys

2 = On/off switch (optional)

- 4 = Cursor keys
- 5 = Numeric keypad (calculator keypad)

3 = Alphanumeric keypad

## **Important keys and keyboard shortcuts**

The description of the following keys and keyboard shortcuts applies to Microsoft operating systems. Details of other keys and keyboard shortcuts can be found in the documentation for the relevant application program.

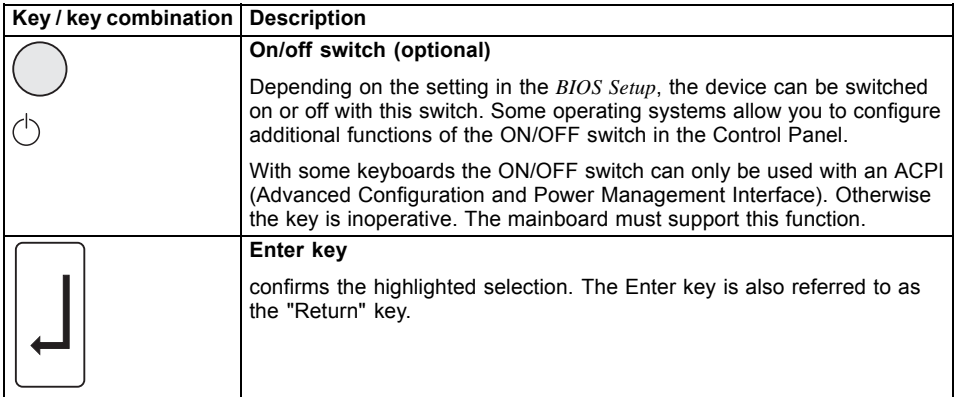

<span id="page-45-0"></span>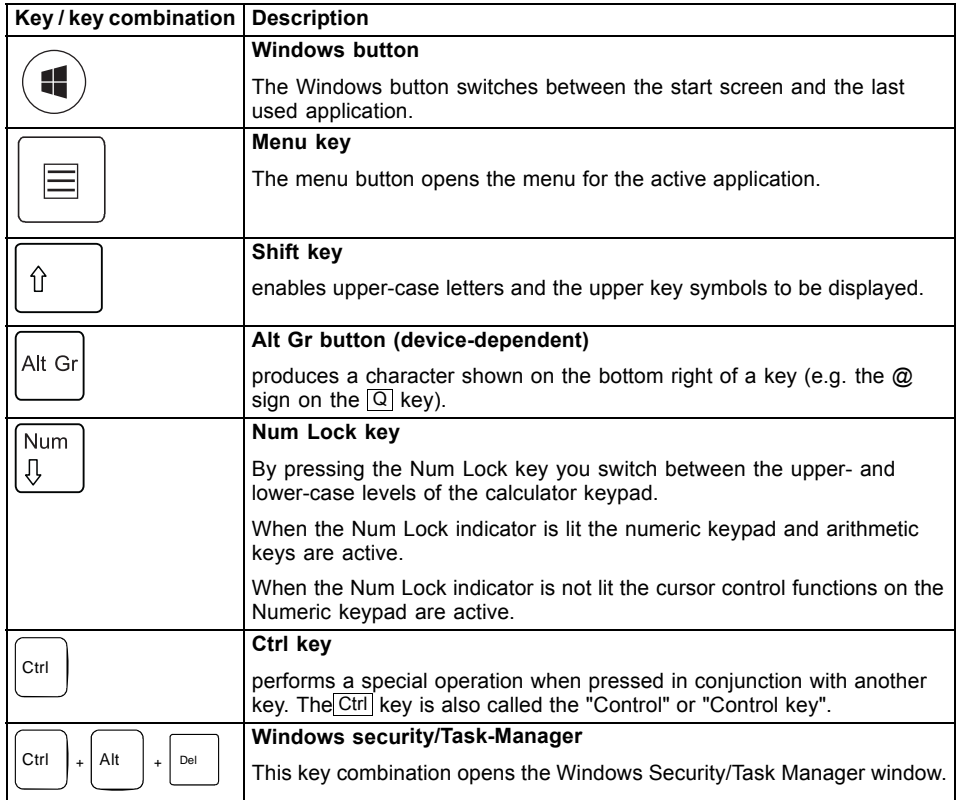

# <span id="page-46-0"></span>**Webcam module (optional)**

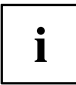

Your system can be equipped with a webcam module as an option.

No forces may be exerted on the webcam module, such as those which occur during adjustment of the monitor or movement of the system.

The webcam module has the following functions:

- Webcam: for video recordings up to a resolution of 720 p
- Digital mono-microphone: for audio recordings
- Ultrasonic presence sensor

## **Your webcam module**

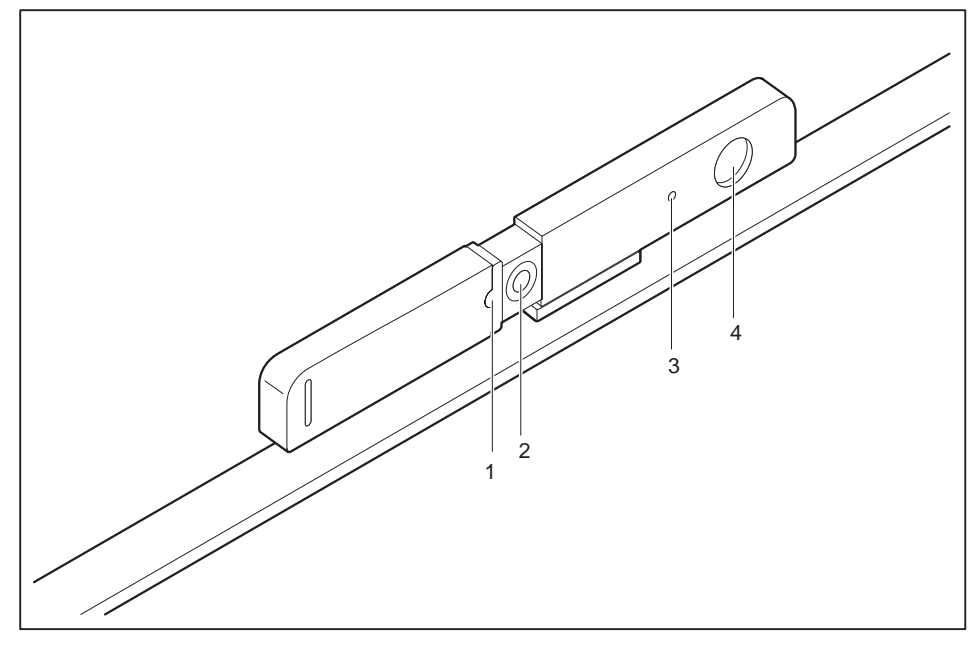

- 1 = LED indicators
- $2 =$  Lens
- 3 = Mono-microphone
- 4 = Ultrasonic presence sensor

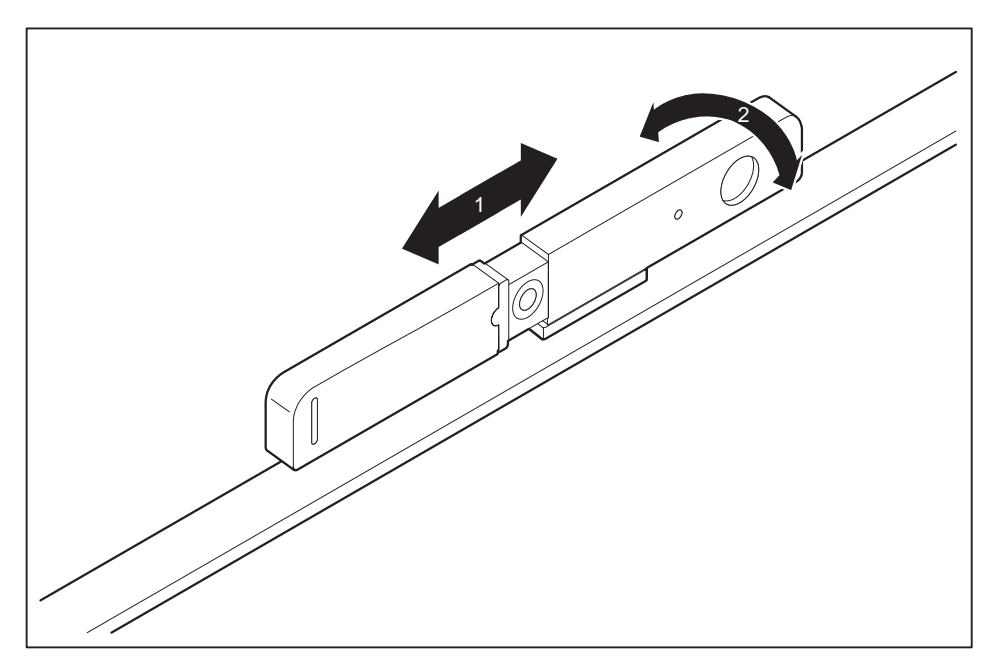

The webcam module can be activated and deactivated via the sliding mechanism (1) or adjusted upwards or downwards by tilting the viewing angle (2).

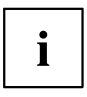

The webcam can be deregistered from the system either mechanically via the sliding mechanism or via the OSD menu.

The presence sensor can be deactivated via the OSD menu.

The digital microphone can only be deactivated via the operating system.

The sliding mechanism only influences the webcam function.

Depending on the software used, you can use this webcam module to take pictures, record video clips or take part in web chats.

The webcam module has a separate LED indicator. The LED indicator lights up when the webcam is switched on.

- The picture quality depends on the lighting conditions and the software being used.
- You can only operate the webcam module with a particular application (e.g. an Internet telephony program or a video conferencing program which supports a webcam).
- When using the webcam module, the system support (e.g. the table) should not wobble or vibrate, as this affects the picture quality.
- The webcam module automatically adjusts itself to the current light level. For this reason the LCD display may flicker while the light level is adjusted.

# <span id="page-48-0"></span>i

Further information on use of the webcam module and additional settings for your webcam module can be found in the help function of the program using the webcam.

# **Presence sensor**

The presence sensor from Fujitsu ensures high operating comfort, good workplace security and other energy saving options. This is enabled by individual and automatic system functions.

The sensor automatically detects the presence or absence of a person. The respective detection status can be assigned various system settings.

Upon detection of the absence of a person:

- Dim or deactivate monitor
- Activate screen saver
- Secure access to the system
- Switch system to Hibernate or Standby mode

Upon detection of the presence of a person:

- Activate the monitor
- Wake up the system

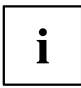

The presence sensor may have to be readjusted after adjustment of the height or tilt of the monitor, in order to guarantee proper functioning.

# <span id="page-49-0"></span>**Wireless LAN/Bluetooth radio components (optional)**

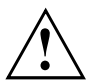

The installation of radio components not approved by Fujitsu will invalidate the certifications issued for this device.

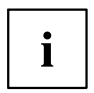

The FUTRO system only has the wireless LAN radio components.

#### **Switching the wireless components on and off**

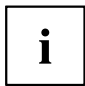

You can use the *Device Manager* program to switch the radio components on and off individually.

Pay attention to the additional safety notes for devices with radio components provided in the "Safety/Regulations" manual.

Details on using Wireless LAN can be found in the online help system included with the Wireless LAN software.

You can find more information on how to use Bluetooth on the CD you received with your Bluetooth software.

# <span id="page-50-0"></span>**Settings in BIOS Setup Utility**

The *BIOS Setup Utility* allows you to set the system functions and the hardware configuration for your device.

When it is supplied, the device is set to factory default settings. You can change these settings in the *BIOS Setup Utility* menu. Any changes you make take effect as soon as you save and exit the *BIOS Setup Utility*.

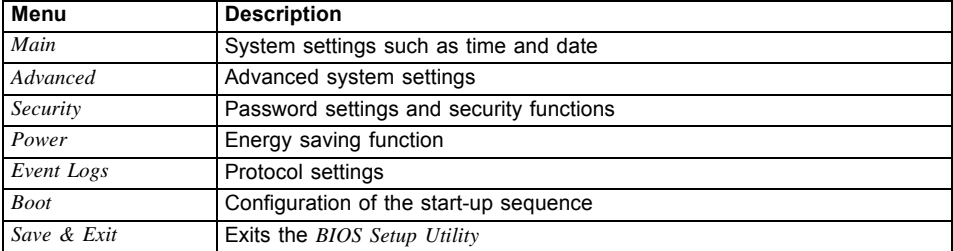

The *BIOS Setup Utility* program contains the following menus:

The following function keys can also be used:

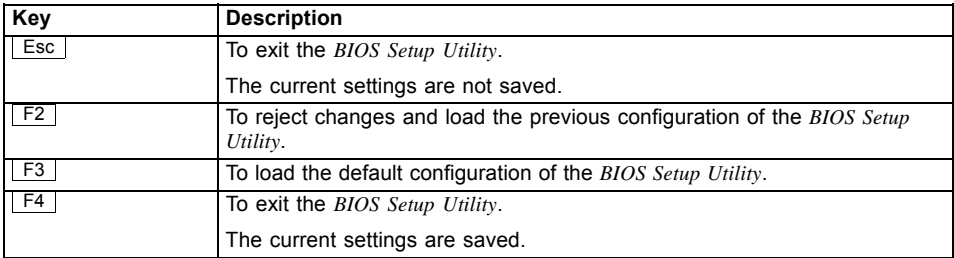

## **Starting the BIOS Setup Utility**

- ► Reboot the device (switch off/on or reboot the operating system).
- $\rightarrow$  The following or a similar display appears on the screen at start-up: <F2> BIOS Setup <F12> Boot Menu
- $\blacktriangleright$  Press the function key  $\lceil$  F2 .
- ► If a password has been assigned, enter the password and press the Enter key.

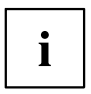

If you have forgotten the password, contact your system administrator or contact our customer service centre.

The *BIOS Setup Utility* starts.

## <span id="page-51-0"></span>**Operating BIOS Setup Utility**

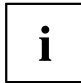

Press the F1 key to display help on the operation of the *BIOS Setup Utility*. The description of the individual settings is shown in the right-hand window of the *BIOS Setup Utility*.

With the **F3** key you can load the default settings of the *BIOS Setup Utility*.

- ► Use the cursor keys  $\leftarrow$  or  $\rightarrow$  to select the menu you wish to access to make changes.
- $\rightarrow$  The menu is displayed on the screen.
- ► Select the option you want to change with the cursor keys  $\uparrow$  or  $\Box$ .
- ► Press the Enter key.
- ► Press the ESC key to exit the selected menu.
- ► For future reference, make a note of the changes you have made (for example, in this manual).

## **Exiting BIOS Setup Utility**

You need to select the desired option in the *Save & Exit* menu and activate it by pressing the Enter key:

#### **Save Changes and Exit - Save the changes and exit the BIOS Setup Utility**

- ► To save the current menu settings and exit the *BIOS Setup Utility*, select *Save Changes and Exit* and *Yes*.
- $\rightarrow$  The device is rebooted and the new settings come into effect.

#### **Discard Changes and Exit - Discard changes and exit the BIOS Setup Utility**

- ► Select *Discard Changes and Exit* and *Yes* to discard the changes you have made.
- $\rightarrow$  The settings which applied when *BIOS Setup Utility* was called up remain effective. The *BIOS Setup Utility* is terminated and the device is rebooted.

# **Property and data protection**

Software functions and mechanical locking offer a broad range of functions for protecting your device and your personal data from unauthorised access. You can also combine these functions.

## <span id="page-52-0"></span>**Using the Security Lock**

Your device has a Security Lock device. Using the Security Lock device and the Kensington Lock cable (steel cable, accessory) you can protect your device against theft. Consult the manual for your Kensington Lock.

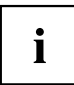

The Security Lock can also be used to protect the recovery button behind it against unauthorized actuation. The recovery button is on the right-hand side of the system behind the Security Lock device (2).

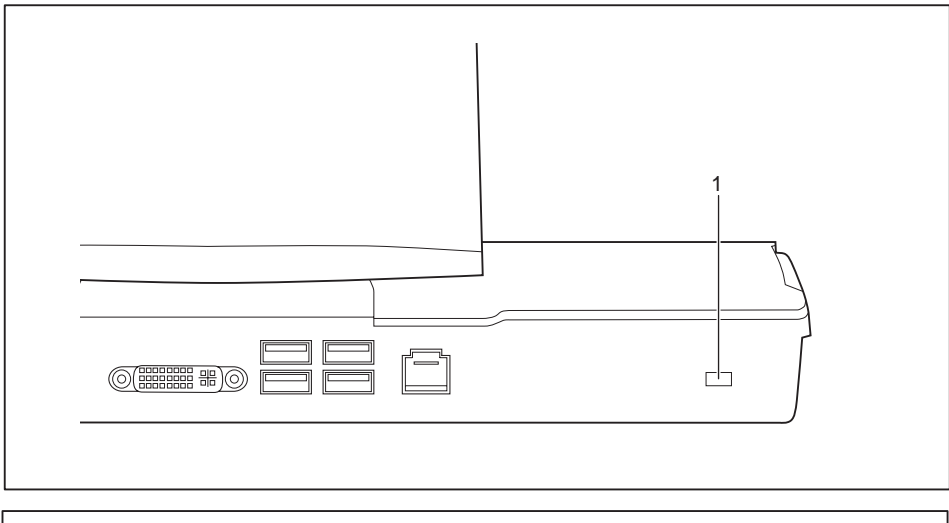

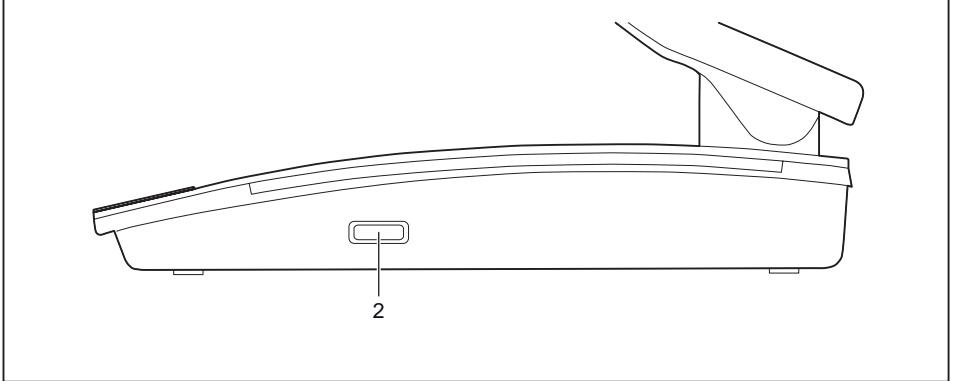

<span id="page-53-0"></span>► Attach the Kensington Lock cable to the Security Lock device (1) or (2) on your device.

## **BIOS Setup security functions**

The *Security* menu in the *BIOS Setup* offers you various options for protecting your personal data against unauthorized access, e.g.:

- Prevent unauthorised access to the system
- Prevent unauthorized access to the *BIOS Setup*

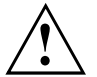

Before using the various options for password protection in the *BIOS Setup utility* to increase data security, please observe the following:

Make a note of passwords and keep them in a safe place. If you forget your supervisor password you will no longer be able to access your device. Deleting passwords is not covered by your warranty and a charge will be made for assistance.

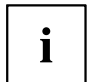

Your password can be a maximum of 32 characters long and can consist of letters and numbers. No distinction is made between uppercase and lowercase.

## <span id="page-54-0"></span>**SmartCard reader (optional)**

SmartCards are not supplied as standard equipment. You can use all SmartCards that comply with the ISO standard 7816-1, -2 or -3. These SmartCards are available from various manufacturers.

With the appropriate software you can use your SmartCard as an alternative to password protection, but also as a digital signature, for encrypting your e-mails or for home banking.

We recommend that you always use two SmartCards. Always keep one of the SmartCards in a safe place if you are carrying the other SmartCard with you.

In order to be able to take advantage of all the security features of your system, you will need a CardOS SmartCard from Fujitsu Technology Solutions.

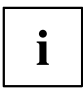

The SmartCard can only be used with a PIN, offering maximum protection even if you lose the SmartCard. In order to maximise your security, the CardOS SmartCard is disabled if three incorrect attempts are made to enter the PIN.

When you use the CardOS SmartCard for the first time, you will either need to enter the preset PIN "12345678" or the PIN given to you by your systems administrator.

#### **Inserting the SmartCard**

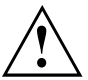

Do not use force when inserting and removing the SmartCard.

Make sure that foreign objects do not fall into the SmartCard reader.

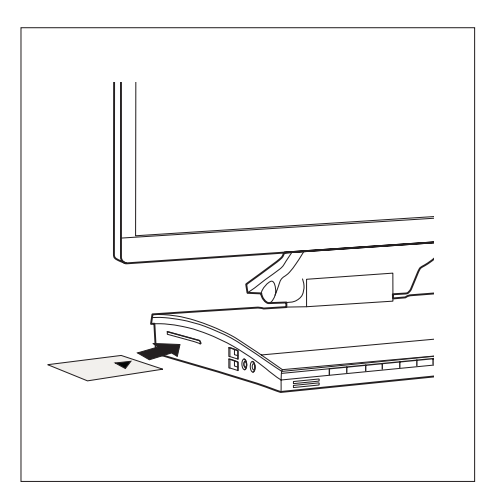

Slide the SmartCard into the SmartCard reader with the chip facing upwards (on some variants it faces down) and to the front.

# <span id="page-55-0"></span>**Troubleshooting and tips**

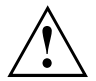

Refer to the safety notes in the "Safety/regulations" manual and in the ["Getting](#page-22-0) started". Page [19](#page-22-0) chapter when connecting or disconnecting cables.

If a fault occurs, try to correct it as described in the following documentation:

- in this chapter
- in the documentation for the connected devices
- in the help systems of the software used
- in the documentation for your operating system

# **Help if problems occur**

Should you encounter a problem with your computer that you cannot resolve yourself:

- ► Note the ID number of your device. The ID number can be found on the type rating plate on the underside of the device.
- ► For further clarification of the problem, contact the Service Desk for your country (see the Service Desk list or visit the Internet at ["http://support.ts.fujitsu.com/contact/servicedesk"](http://support.ts.fujitsu.com/contact/servicedesk)). When you do this, please have ready the ID number and serial number of your system.

# **Troubleshooting**

#### **Power-on indicator remains unlit after you have switched on your device**

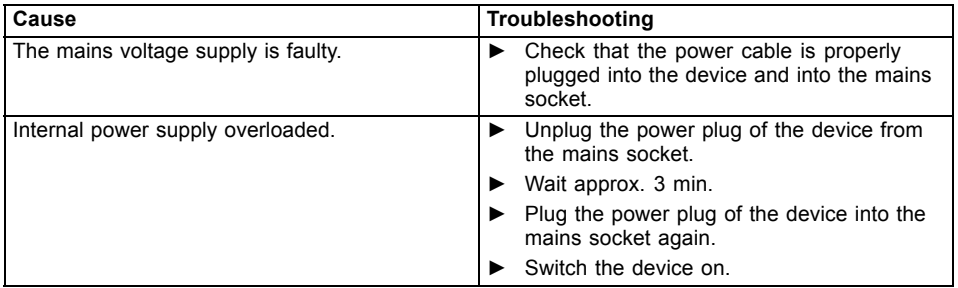

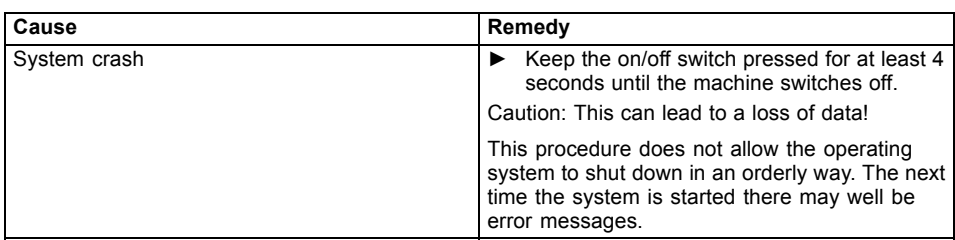

## <span id="page-56-0"></span>**The device cannot be switched off with the ON/OFF switch.**

## **Monitor remains blank**

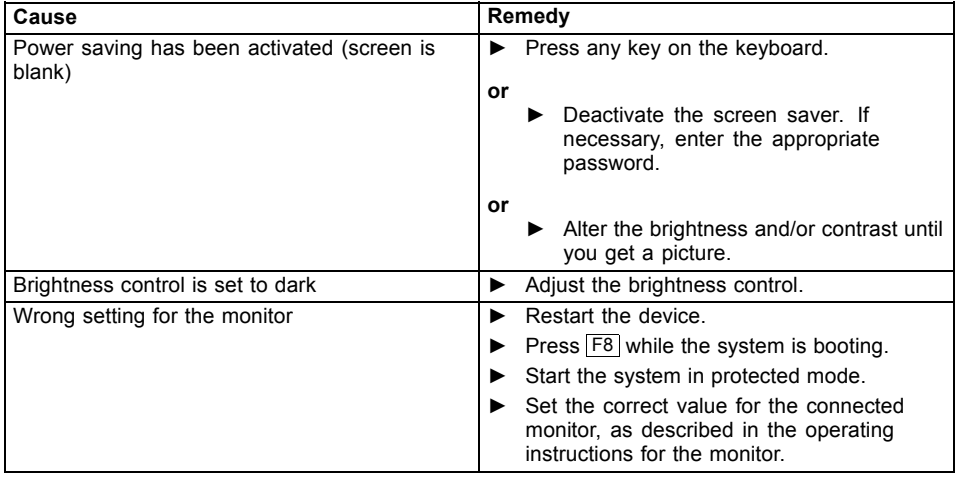

<span id="page-57-0"></span>![](_page_57_Picture_196.jpeg)

## **The external monitor remains blank**

![](_page_57_Picture_197.jpeg)

### <span id="page-58-0"></span>**The external monitor is blank or the image is unstable**

![](_page_58_Picture_189.jpeg)

## **No mouse pointer displayed on the screen**

![](_page_58_Picture_190.jpeg)

## **Time and/or date is not correct**

![](_page_58_Picture_191.jpeg)

### <span id="page-59-0"></span>**SmartCard reader is not recognised.**

![](_page_59_Picture_153.jpeg)

## **SmartCard PIN forgotten**

![](_page_59_Picture_154.jpeg)

## **SmartCard lost**

![](_page_59_Picture_155.jpeg)

## **User and/or supervisor SmartCard lost**

![](_page_59_Picture_156.jpeg)

#### <span id="page-60-0"></span>**Error messages on the screen**

Error messages and their explanations are provided:

- in the technical manual for the mainboard
- in the documentation for the programs used

# **Installing new software**

When installing programs or drivers, important files may be overwritten and modified. To be able to access the original data in the event of any problems following installation, you should backup your hard disk prior to installation.

# **Restoring the hard disk contents**

You will find the instructions for restoring the contents of the hard disk in the "Recovery Guide" manual.

# **Tips**

![](_page_60_Picture_89.jpeg)

# <span id="page-61-0"></span>**Technical data**

![](_page_61_Picture_158.jpeg)

![](_page_61_Picture_3.jpeg)

The data sheets of these devices contain further technical data. You can find the data sheets on the Internet at ["http://fujitsu.com/fts"](http://fujitsu.com/fts).

# <span id="page-62-0"></span>**Index**

#### **A**

[Alphanumeric keypad 41](#page-44-0) [Anti-theft protection 50](#page-53-0) [Audio devices, connecting 28](#page-31-0) [Audio input 26](#page-29-0) [Audio output 26](#page-29-0) Audio ports [28](#page-31-0)[–29](#page-32-0)

#### **B**

[BIOS Setup Utility](#page-50-0) [calling 47](#page-50-0) [exiting 48](#page-51-0) [operating 48](#page-51-0) [settings 47](#page-50-0) [Button,](#page-44-0) [ON/OFF switch 41](#page-44-0) **[Buttons](#page-45-0)** [Windows button 42](#page-45-0)

#### **C**

[Cable,](#page-28-0) [connecting 25](#page-28-0) [disconnecting 25](#page-28-0) [CE marking 16](#page-19-0) [Configuration, BIOS Setup Utility 47](#page-50-0) **[Connecting](#page-30-0)** [USB keyboard 27](#page-30-0) [Connecting a USB mouse 27](#page-30-0) [Connecting audio devices 29](#page-32-0) [Connecting headphones 29](#page-32-0) [Contents of delivery 19](#page-22-0) [Cord](#page-28-0) [see Cable 25](#page-28-0) [Ctrl+Alt+Del 42](#page-45-0) [Cursor keys 41](#page-44-0)

#### **D**

[Data protection 48](#page-51-0) [Device](#page-29-0) [Ports 26](#page-29-0) [setting up 20](#page-23-0) [Device,](#page-34-0) [switching off 31](#page-34-0) [transporting 14](#page-17-0) [Devices,](#page-30-0)

[connecting 27](#page-30-0) [Disposal 14](#page-17-0) [Drivers & Utilities DVD 14](#page-17-0)

#### **E**

[Electromagnetic compatibility 16](#page-19-0) [Energy saving 14](#page-17-0) **[Ergonomic](#page-23-0)** [Workstation 20](#page-23-0) [ExpressCard slot 8](#page-11-0) [External devices](#page-29-0) [Ports 26](#page-29-0) [External devices,](#page-30-0) [connecting 27](#page-30-0)

#### **F**

[Function keys 41](#page-44-0)

#### **G**

[Getting started 19](#page-22-0)

#### **H**

[Hardware configuration 47](#page-50-0) [Headphones port 8](#page-11-0)

#### **I**

[Important notes 12](#page-15-0) Installing, software [29](#page-32-0)–[30](#page-33-0) [switching on for the](#page-32-0) first time [29](#page-32-0)

#### **K**

[Keyboard 41](#page-44-0) [keyboard shortcuts 41](#page-44-0) [Keyboard shortcuts 42](#page-45-0) [Keyboard,](#page-44-0) [alphanumeric keypad 41](#page-44-0) [cursor keys 41](#page-44-0) [function keys 41](#page-44-0) [numeric keypad 41](#page-44-0) [Keys 41](#page-44-0) [Ctrl 42](#page-45-0) [Ctrl+Alt+Del 42](#page-45-0)

[Keys,](#page-45-0) [Alt Gr 42](#page-45-0) [Control 42](#page-45-0) [Ctrl key 42](#page-45-0) [cursor keys 41](#page-44-0) [Enter 41](#page-44-0) [Enter key 41](#page-44-0) [menu key 42](#page-45-0) [Num Lock 42](#page-45-0) [Return 41](#page-44-0) [shift 42](#page-45-0) [shift key 42](#page-45-0)

#### **L**

[LAN port 26](#page-29-0) [LCD screen](#page-34-0) [notes 31](#page-34-0) [Line out 26](#page-29-0) [Low voltage directive 16](#page-19-0)

#### **M**

[Mechanical backup 50](#page-53-0) [Microphone port 8](#page-11-0) [Microphone, connecting 28](#page-31-0) [Monitor](#page-31-0) [connecting 28](#page-31-0) [drifting display 55](#page-58-0) [remains blank 54](#page-57-0) Monitor port [26](#page-29-0), [28](#page-31-0) [Monitor,](#page-34-0) [switching off 31](#page-34-0)

#### **N**

**[Note](#page-15-0)** [safety 12](#page-15-0) [Notes](#page-19-0) [CE marking 16](#page-19-0) [important 12](#page-15-0) [LCD screen 31](#page-34-0) [Numeric keypad 41](#page-44-0)

#### **O**

[ON/OFF switch 41](#page-44-0) [Overview](#page-8-0) [Device 5](#page-8-0)

#### **P**

[Packaging 19](#page-22-0) [Packaging,](#page-22-0) [unpacking 19](#page-22-0) [Password protection 50](#page-53-0)

Ports [7](#page-10-0), [26](#page-29-0) [Power cable](#page-27-0) [connection 24](#page-27-0) Preparing for [first use, overview 19](#page-22-0) [Preparing for operation 24](#page-27-0) [Preparing for use,](#page-22-0) .<br>[overview 19](#page-22-0) [Presence sensor 45](#page-48-0) [Property protection 48](#page-51-0)

#### **R**

[Recycling 14](#page-17-0) [Retransportation 14](#page-17-0)

#### **S**

[Safety information 12](#page-15-0) [Screen](#page-58-0) [no screen display 55](#page-58-0) [Security functions](#page-54-0) [SystemLock 51](#page-54-0) [Security functions,](#page-54-0) [SmartCard 51](#page-54-0) [Security Lock 50](#page-53-0) [Security Lock device 9](#page-12-0) [Security measures 48](#page-51-0) [Serial port 26](#page-29-0) [Setup](#page-50-0) [see BIOS Setup Utility 47](#page-50-0) Software, installing [29](#page-32-0)–[30](#page-33-0) [System configuration 47](#page-50-0) [System settings, BIOS Setup Utility 47](#page-50-0) [System unit, see Device 14](#page-17-0)

#### **T**

[Transportation 14](#page-17-0)

#### **U**

[Universal Serial Bus 26](#page-29-0) [USB devices,](#page-30-0) [connecting 27](#page-30-0) USB port [8,](#page-11-0) [27](#page-30-0) [connecting keyboard 27](#page-30-0) [USB port,](#page-30-0) [connecting devices 27](#page-30-0) [User Documentation DVD 14](#page-17-0) [Using the Kensington Lock Cable 50](#page-53-0)

#### **W**

[Webcam module 43](#page-46-0) [Workstation 20](#page-23-0)